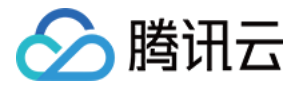

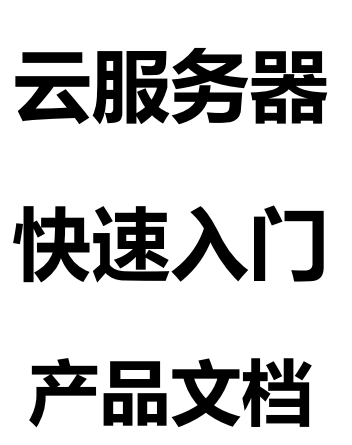

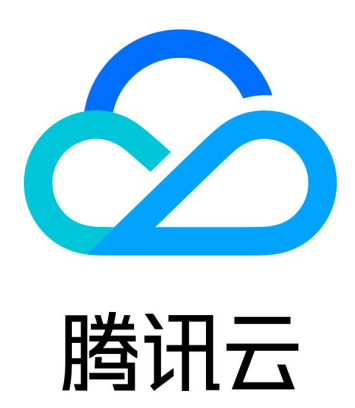

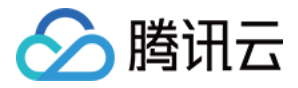

【版权声明】

©2013-2018 腾讯云版权所有

本文档著作权归腾讯云单独所有,未经腾讯云事先书面许可,任何主体不得以任何形式复制、修改、抄袭、传播全部 或部分本文档内容。

【商标声明】

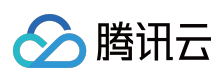

及其它腾讯云服务相关的商标均为腾讯云计算(北京)有限责任公司及其关联公司所有。本文档涉及的第三方主体的 商标,依法由权利人所有。

【服务声明】

本文档意在向客户介绍腾讯云全部或部分产品、服务的当时的整体概况,部分产品、服务的内容可能有所调整。您所 购买的腾讯云产品、服务的种类、服务标准等应由您与腾讯云之间的商业合同约定,除非双方另有约定,否则,腾讯 云对本文档内容不做任何明示或模式的承诺或保证。

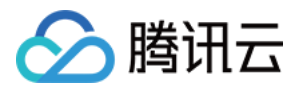

# **文档目录**

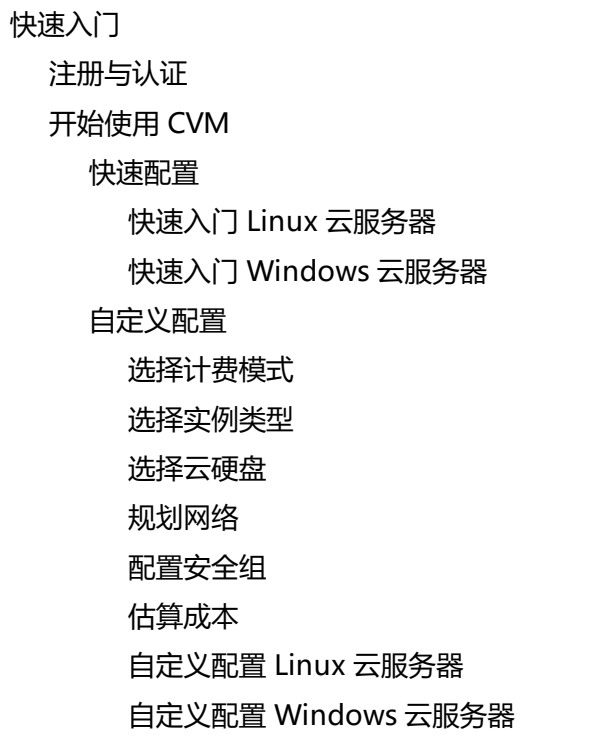

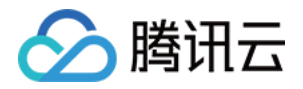

# <span id="page-3-1"></span><span id="page-3-0"></span>快速入门 注册与认证

最近更新时间:2018-09-20 17:11:15

为了方便您有效地使用腾讯云云服务器(CVM),请完成以下步骤为使用 CVM 进行设置:

# 注册腾讯云账号

若您已有一个腾讯云账号,您可以跳过本注册步骤进行下面的设置。 如需在腾讯云官网进行【注册】,注册指引可参考 [注册腾讯云。](https://cloud.tencent.com/document/product/378/9603)

# 进行资质认证

当您注册成为腾讯云用户后,部分产品需要您通过资质认证方可使用(如按量计费类型云服务器、COS、CDN 等), 通过资质认证后默认可以使用腾讯云所有服务(特定需要单独申请开通的除外)。

1. 注册成功后,单击页面右上角进入【用户中心】:

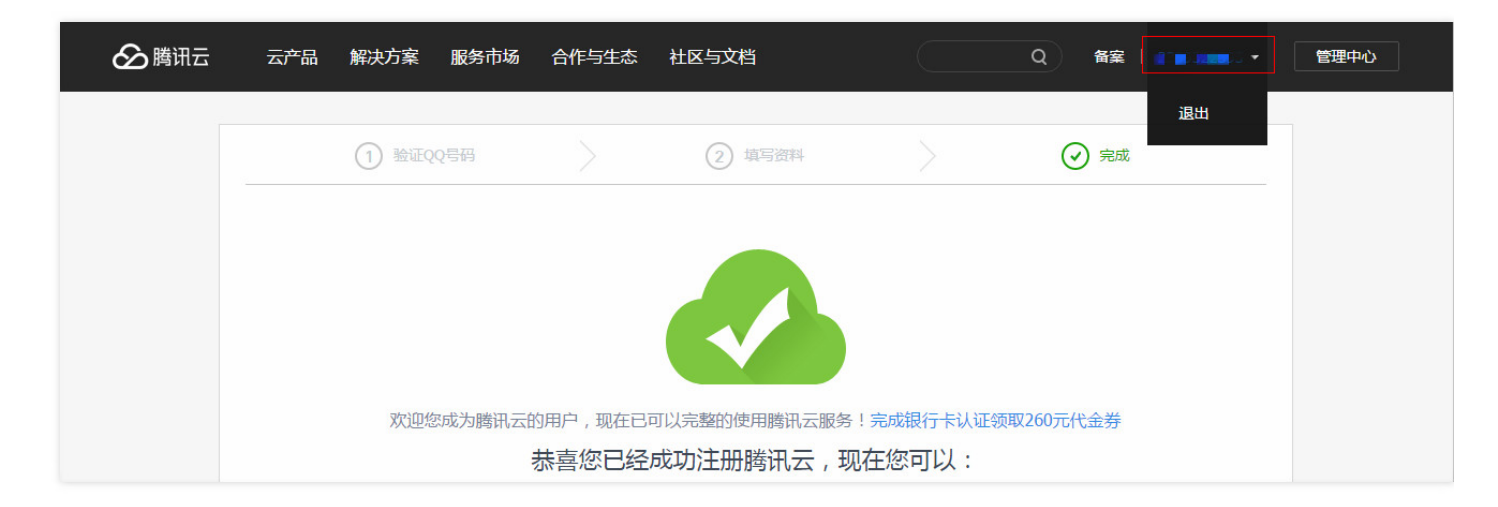

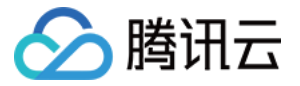

2. 单击【资质认证】,按照页面指引进行资质认证:

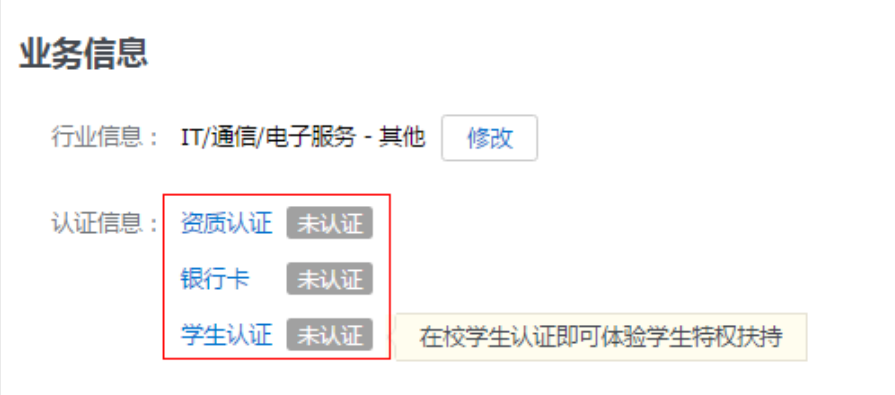

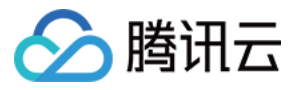

# <span id="page-5-0"></span>开始使用 CVM

最近更新时间:2018-08-06 11:24:04

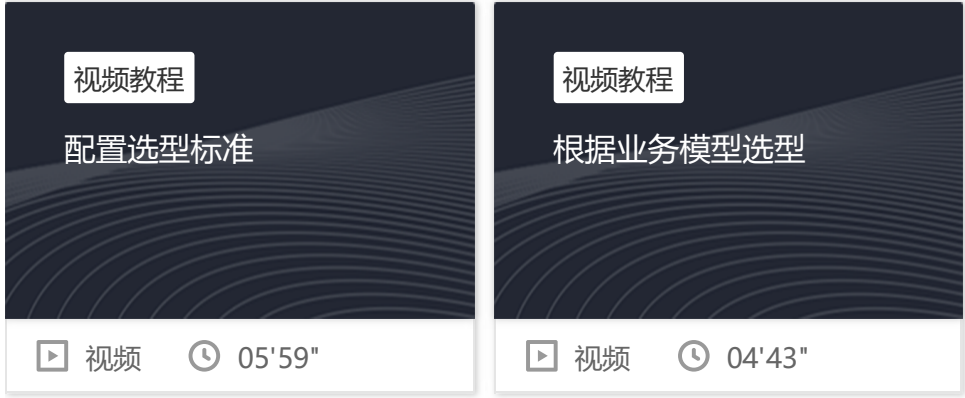

为了方便您有效地使用腾讯云云服务器(CVM),本文档带您进行云服务器入门指导:

# 入门篇

入门篇帮助了解云服务器 CVM 基本概念, 适合零基础和初用腾讯云服务的用户, 您可以了解以下要点:

- 云服务器概述
- 云服务器功能与优势
- 云服务器基本操作指南

# 进阶篇

进阶篇,帮助您在购买时,更好地选择合适的云服务器:

在购买与使用云服务器之前,您需要首先完成 注册与认证 。

- 当您不知道如何挑选配置时,我们提供 [配置推荐](https://cloud.tencent.com/act/recommended),80%的云上用户首选配置,买服务器,听大家的。
- 您可以单击 [价格计算器](https://buy.cloud.tencent.com/calculator/cvm) 查看您需要的产品组合的价格,估算资源成本,加入购买预算清单,更可实现一键购买。
- 当您不懂云服务器如何计费时, 云服务器计费模式说明 帮您选择适合您业务场景的计费模式。
- 当您面对丰富多样的机型不知如何选择时,云服务器机型选择 助您了解不同机型的适用场景和性能,帮助您选择适 合您业务场景的机型。
- 当您不清楚在何地配置时,地域与可用区 助您了解地域与可用区的最优选择方案。

# 实战篇

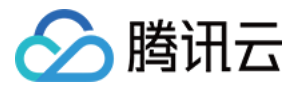

实战篇提供非常详细的操作指引,帮助您从注册账号、购买、登录并管理云服务器,参照本篇您将快速入门 Windows 和 Linux 系统云服务器的简单使用。

#### **常规思路**

- 1. 注册帐号
- 2. 确定地域及云服务器配置
- 3. 创建云服务器
- 4. 登录云服务器
- 5. 格式化数据盘与分区操作
- 6. 安装部署应用环境

详细的操作指引请参考 快速入门 Windows 云服务器 、快速入门 Linux 云服务器 。

#### **CVM 实验室**

- 1. [体验 CentOS](https://cloud.tencent.com/developer/labs/lab/10078?utm_source=portal&utm_medium=docs&utm_campaign=cvm&utm_term=3687&utm_term=10078) 系统 CVM
- 2. [体验 Ubuntu](https://cloud.tencent.com/developer/labs/lab/10081?utm_source=portal&utm_medium=docs&utm_campaign=cvm&utm_term=3687&utm_term=10081) 系统 CVM

## 高阶篇

高阶篇提供更加详细的云服务器管理操作指引,帮助您配置环境和程序安装等,参照本篇,您将完成 Windows 和 Linux 系统云服务器运维部署。

#### **Windows系统云服务器运维手册**

- 1. 登录 Windows 云服务器
- 2. 数据盘分区和格式化
- 3. 环境配置
- 4. 系统维护

#### **Linux系统云服务器运维手册**

- 1. 登录 Linux 云服务器
- 2. Linux挂载数据盘
- 3. 安装软件
- 4. 环境配置
- 5. 上传文件
- 6. Linux 常用操作及命令
- 7. 访问公网

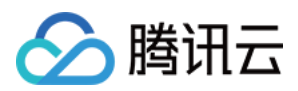

# 其他

- **续费相关:**若您的云服务器到期,但您仍想继续使用,我们有 云服务器续费 指引您进行手动续费或自动续费,以 防实例到期后被系统销毁而导致数据丢失或服务中断。
- **调整实例配置:**若您在应用初期、请求量较小时选用较低的硬件配置,而随着应用快速增长、服务请求量剧增,您 可以通过 调整实例配置 快速调整硬件, 提高服务的处理速度, 更好地满足您变化的需求。
- **常见问题FAQ:**若您仍遇到其他 云服务器管理常见问题,我们提供常见问题合集供您查阅,方便您快速定位及解决 疑问。
- **问题反馈:**若您有其他疑问未得到解决,您可拨打服务热线 4009-100-100 或者 [发起工单](https://console.cloud.tencent.com/workorder/category) 反馈给我们,我们将在 第一时间为您答疑解惑!

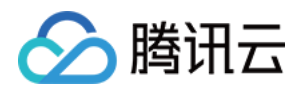

# <span id="page-8-1"></span><span id="page-8-0"></span>快速配置 快速入门 Linux 云服务器

最近更新时间:2018-10-10 20:04:22

本文档主要介绍如何快速使用 Linux 系统的云服务器实例的相关功能,引导新手快速了解腾讯云云服务器的创建和配 置。

### 步骤一:准备与选型

#### **注册腾讯云账号**

新用户需在腾讯云官网进[行【注册】,](https://cloud.tencent.com/register?s_url=https://cloud.tencent.com/document/product/213)注册指引可参考 如何注册腾讯云 。

#### **确定云服务器所在地域及可用区**

地域选择原则:

- 靠近用户原则。 请根据您的用户所在地理位置选择云服务器地域。云服务器越靠近访问客户,越能获得较小的访问时延和较高的访 问速度。比如:您的用户大部分位于长江三角洲附近时,上海地域是较好的选择。
- 内网通信同地域原则。 同地域内,内网互通;不同地域,内网不通。需要多个云服务器内网通信的用户须选择相同云服务器地域。 相同地域下的云服务器可以通过内网相互通信(内网通信,免费)。 不同地域之间的云服务器不能通过内网互相通信(通信需经过公网,收费)。

#### **确定云服务器配置方案**

腾讯云提供如下推荐配置[:【推荐选型】](https://cloud.tencent.com/act/recommended)

- 入门型:适用于起步阶段的个人网站。如:个人博客等小型网站。
- 基础型:适合有一定访问量的网站或应用。如:较大型企业官网、小型电商网站。
- 普及型:适合常使用云计算等一定计算量的需求。如:门户网站、SaaS 软件、小型 App 。
- 应用型:适用于并发要求较高的应用及适合对云服务器网络及计算性能有一定要求的应用场景。如:大型门户、电 商网站、游戏 App 。

若推荐的配置不能满足您的需求,您可以在[【更多机型】中](https://buy.cloud.tencent.com/cvm?tabIndex=1)根据实际需要比较各配置方案。当然您也可以在购买云服 务器之后,根据您的需求随时讲行 配置升级 或 配置降级 。

#### **确定付费方式**

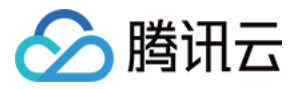

腾讯云提供 包年包月 和 按量付费 两种付费模式。详见 计费模式说明 。 若您选择按量付费,则需先完成 [实名认证](https://console.cloud.tencent.com/developer/infomation)。

## 步骤二:创建 Linux 云服务器

本步骤介绍 Linux 云服务器的创建,腾讯云提供快速配置和自定义配置两种方式。本部分以快速配置为例说明,若快 速配置不能满足您的需求,您可参考 自定义配置 Linux 云服务器 文档进行配置。

注意:

初次购买的账户默认进入【快速配置】页面,购买过的用户默认进入【自定义配置】页面。

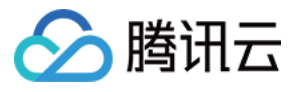

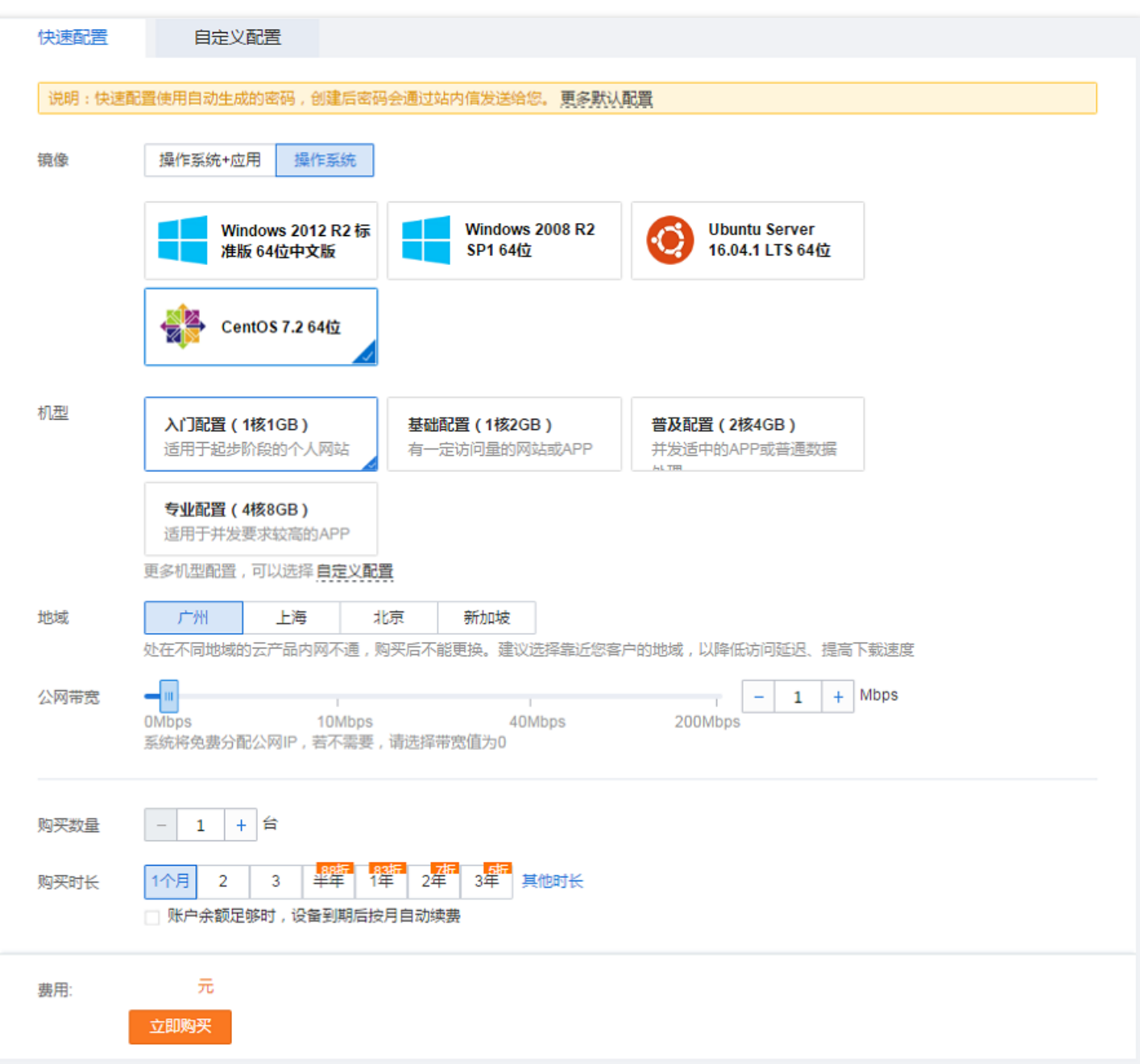

- 1. 登录腾讯云官网, 选择【云产品】-【计算与网络】-【云服务器】, 单击【立即选购】按钮, 进入 云服务器购买页 面。
- 2. 选择镜像。快速配置向您推荐 Ubuntu Server 16.04.1 LTS 64位 与CentOS 7.2 64位 的操作系统方案。
- 3. 选择机型。
- 4. 选择地域。靠近您客户的地域可降低访问延迟, 提高下载速度。

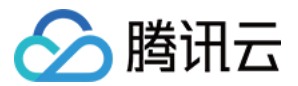

5. 选择公网带宽。若不需要连接到公网,带宽值选 0 。

6. 选择服务器数量与购买时长。

快速配置使用自动生成的密码,创建后密码会通过站内信发送给您。 查看更多默认配置,在快速购买页面顶部,将鼠标留置【更多默认配置】即可。

查看站内信请见下一步骤。

### 步骤三:登录 Linux 云服务器

本部分操作介绍登录 Linux 云服务器的常用方法,不同情况下可以使用不同的登录方式,此处介绍控制台登录,更多 登录方式请见 登录 Linux 实例 。

#### **前提条件**

登录到云服务器时,需要使用管理员帐号和对应的密码。

- 管理员账号:对于 Linux 类型的实例,管理员帐号统一为 root ( Ubuntu 系统用户为 ubuntu )
- 密码:快速配置中,初始密码由系统随机分配。在下一环节(查看站内信及云服务器信息)中,具体查看操作。 更多内容请参考 登录密码 。

#### **查看站内信及云服务器信息**

完成云服务器的购买和创建后,云服务器的实例名称、公网 IP 地址、内网 IP 地址、登录名、初始登录密码等信息都 将以 [站内信](https://console.cloud.tencent.com/message) 的方式发送到账户上。

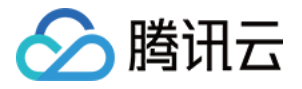

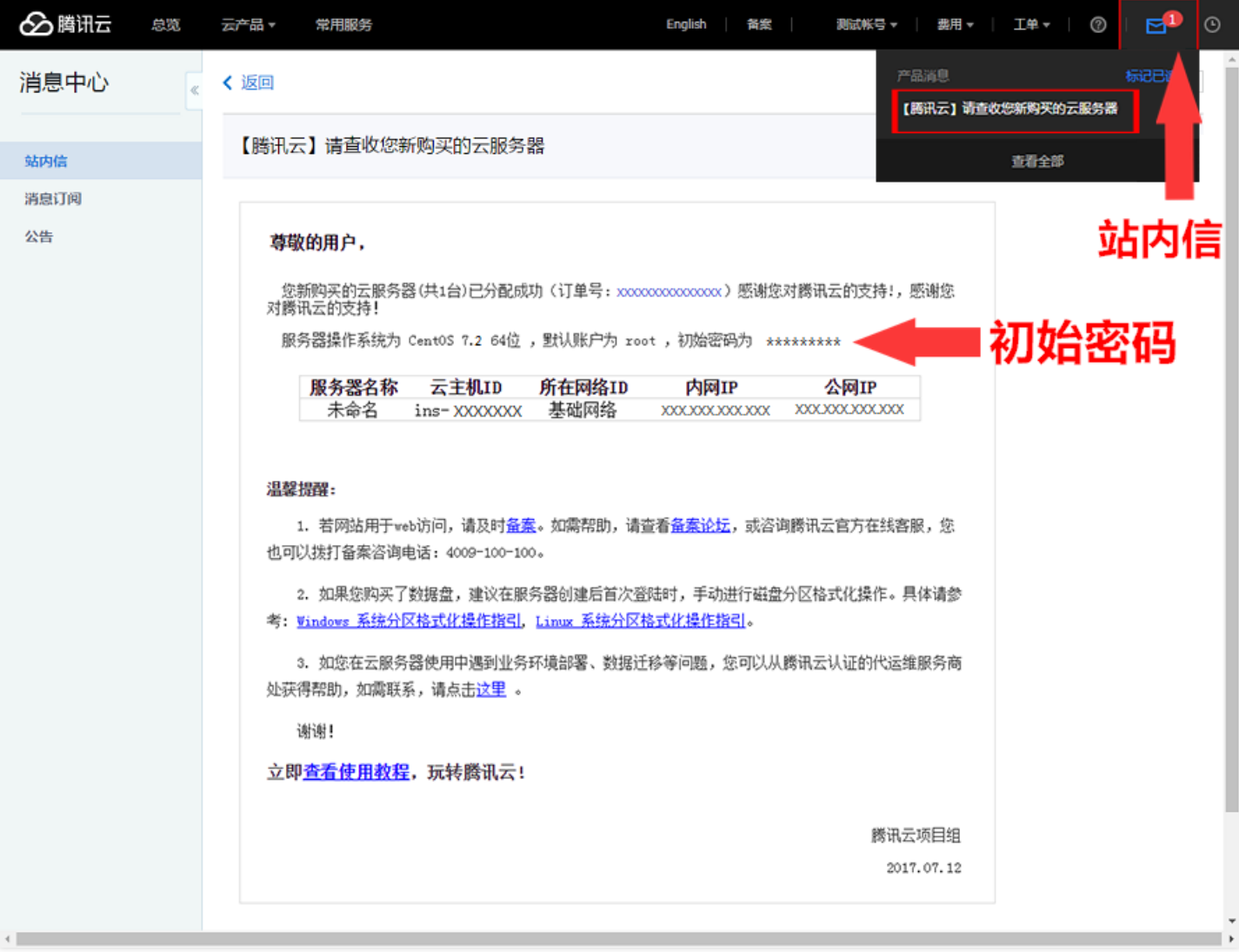

1. 登录 [云服务器控制台](https://console.cloud.tencent.com/cvm) 。登录后即可看到公网 IP 地址、内网 IP 地址等信息。

2. 单击右上角【站内信】。

3. 站内信页面即可查看新创建的云服务器, 及登录名与密码等信息。

#### **控制台登录云服务器**

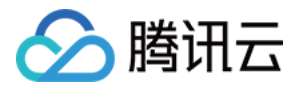

1. 在云服务列表页的操作列,单击【登录】按钮即可通过 WebShell 登录 Linux 云服务器。

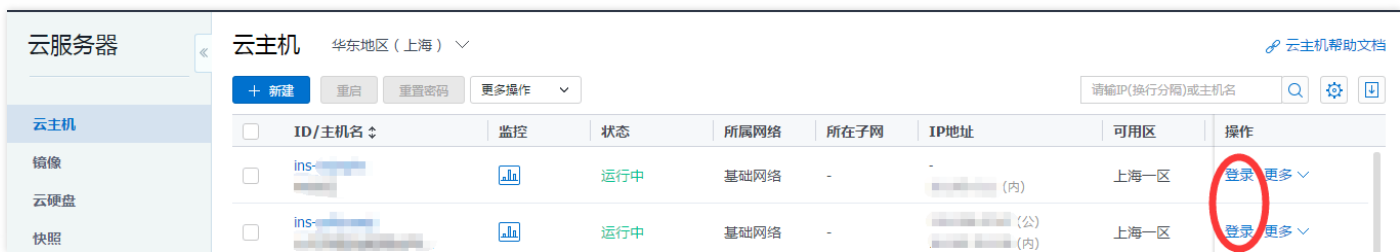

2. 输入帐号 (root, Ubuntu 系统用户为 ubuntu)和站内信中的初始密码 (或您修改后的密码)即可登录。

**注意:** 该终端为独享,即同一时间只有一个用户可以使用控制台登录。

### 步骤四:分区与格式化数据盘

#### **前提条件**

- 已购买数据盘的用户,需要格式化数据盘才可使用。未购买数据盘的用户可以跳过此步骤。
- 请确保您已完成步骤三操作,登录到云服务器。
- 大于 2TB 的硬盘请使用 GPT 方式进行搭载数据盘操作。详情请参见 使用GPT分区表分区并格式化 。

#### **分区数据盘**

1. 通过步骤三介绍的方法登录 Linux 云服务器。

#### **注意:**

仅支持对数据盘进行分区,不支持对系统盘进行分区。若您强行对系统盘分区可能导致系统崩溃等严重问 题,针对此种情况腾讯云不承担赔偿责任。

#### 2. 输入命令 fdisk -l 查看您的数据盘信息。

本示例中,有一个 54 GB 的数据盘 (/vdb) 需要挂载。

**注意:**

fdisk -l 与 df -h 都为拆看数据盘信息命令,但在没有分区和格式化数据盘之前,使用 df -h 命令无法看到

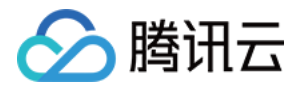

数据盘。

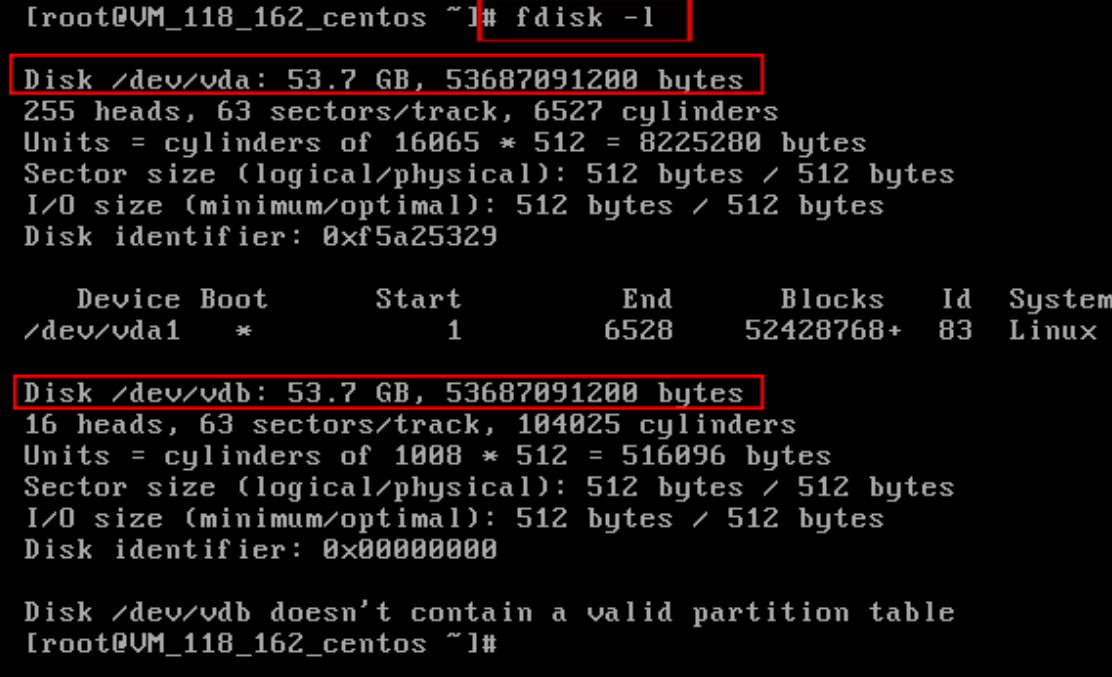

3. 对数据盘进行分区。按照界面的提示, 依次操作:

i. 输入 fdisk /dev/vdb (对数据盘进行分区), 回车; ii. 输入 n (新建分区), 回车; iii. 输入 p (新建扩展分区),回车; iv. 输入 1 (使用第 1 个主分区), 回车; v. 输入回车(使用默认配置); vi. 再次输入回车(使用默认配置); vii. 输入 wq (保存分区表),回车开始分区。

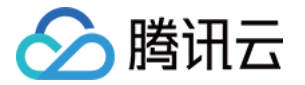

这里以创建 1 个分区为例,开发者也可以根据自己的需求创建多个分区。

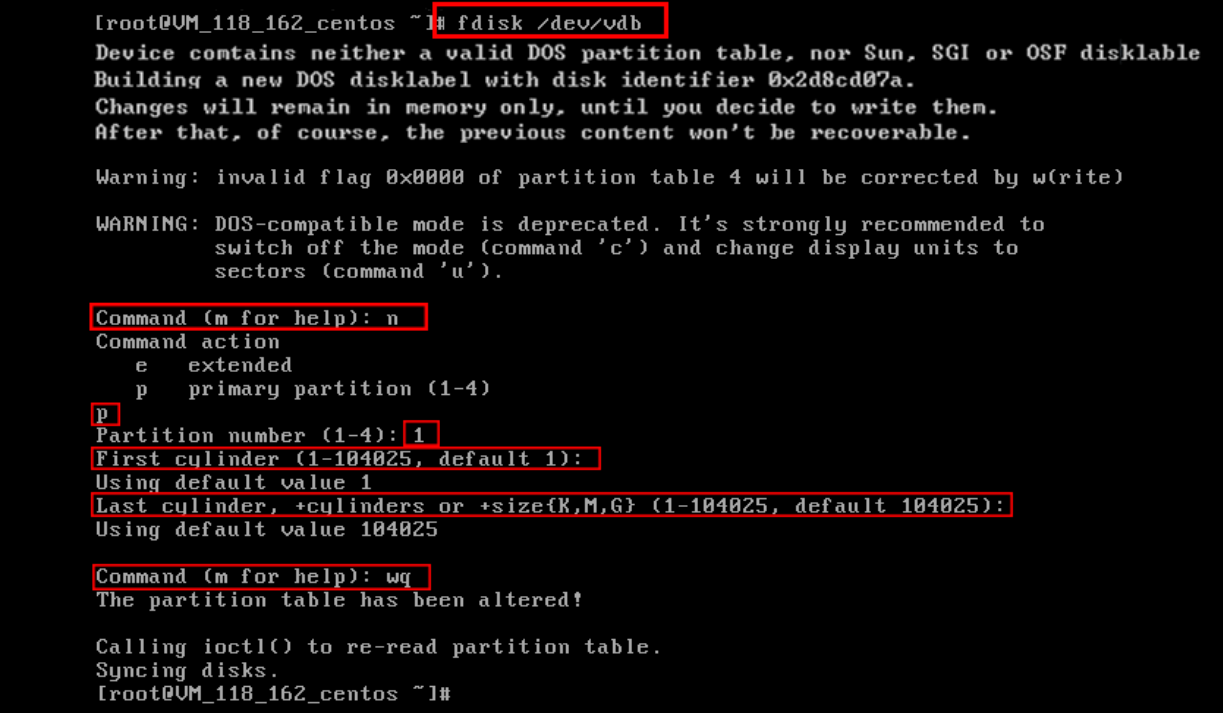

4. 使用 fdisk -l 命令,即可查看到,新的分区 vdb1 已经创建完成。

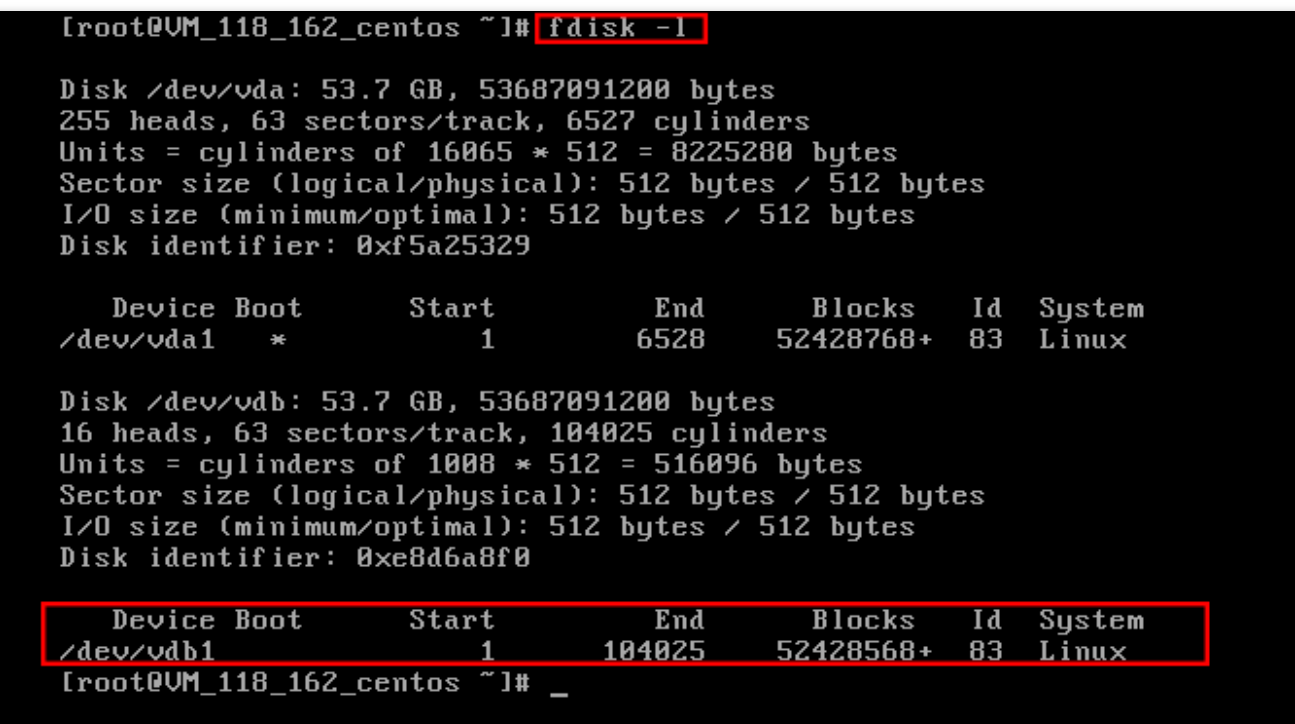

**格式化数据盘**

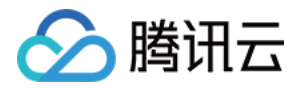

#### 1. 新分区格式化

分区后需要对分好的区进行格式化,您可自行决定文件系统的格式,如 ext2、ext3 等。本例以 ext3 为例。 使用下面的命令对新分区进行格式化:

mkfs.ext3 /dev/vdb1

[root@UM\_118\_162\_centos "]# mkfs.ext3 /dev/vdb1 mke2fs  $1.41.\overline{1}2$  ( $17-May-2010$ ) Filesystem label= Fragment size=4050 (10g=2)<br>Stride=0 blocks, Stripe width=0 blocks 3276800 inodes, 13107142 blocks<br>3276800 inodes, 13107142 blocks<br>655357 blocks (5.00%) reserved for the super user First data block=0 Maximum filesystem blocks=4294967296 400 block groups 32768 blocks per group, 32768 fragments per group<br>8192 inodes per group Superblock backups stored on blocks: 32768,98304,163840,229376,294912,819200,884736,1605632,2654208, 4096000, 7962624, 11239424 Writing inode tables: done Creating journal (32768 blocks): done Writing superblocks and filesystem accounting information: done This filesystem will be automatically checked every 29 mounts or 180 days, whichever comes first. Use tune2fs -c or -i to override. Iroot@UM 118 162 centos ~1#

#### 2. 挂载分区

使用以下命令创建 mydata 目录并将分区挂载在该目录下:

**mkdir** /mydata mount /dev/vdb1 /mydata

使用命令查看挂载:

df -h

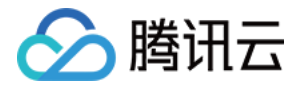

出现如图框选的 vdb1 信息则说明挂载成功,即可以查看到数据盘了。

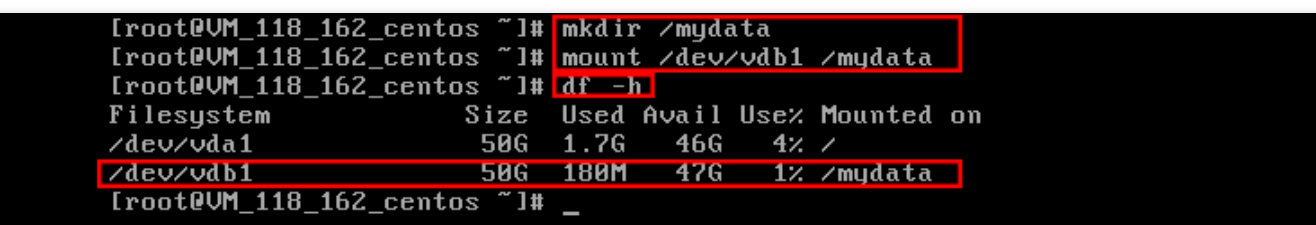

#### 3. 设置启动自动挂载

如果希望云服务器在重启或开机时能自动挂载数据盘,必须将分区信息添加到 /etc/fstab 中。 使用以下命令添加分区信息:

echo '/dev/vdb1 /mydata ext3 defaults 0 0' **>>** /etc/fstab

使用以下命令查看:

cat /etc/fstab

出现如图最下方框选的 vdb1 信息则说明添加分区信息成功。

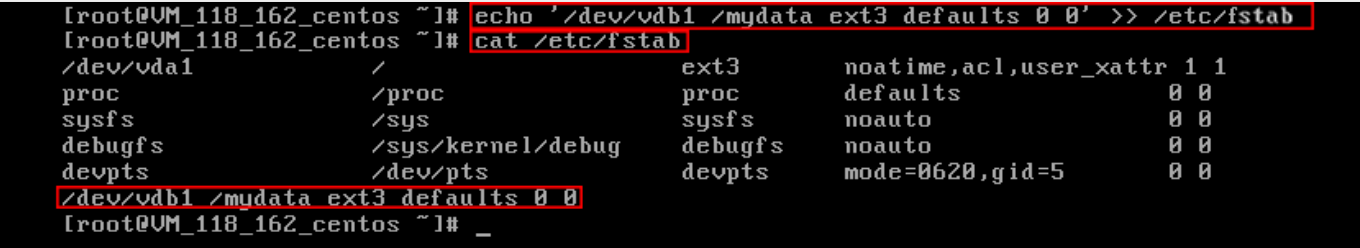

**至此,您已完成 Linux 系统的云服务器的创建和基础配置。**

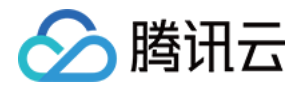

# <span id="page-18-0"></span>快速入门 Windows 云服务器

最近更新时间:2017-11-30 11:39:23

本文档主要介绍如何快速使用 Windows 系统的云服务器实例的相关功能,引导新手快速了解腾讯云云服务器的创建 和配置。

步骤一:准备与选型

#### **注册腾讯云账号**

新用户需在腾讯云官网进[行【注册】,](https://cloud.tencent.com/register?s_url=https://cloud.tencent.com/document/product/213)注册指引可参考 如何注册腾讯云 。

#### **确定云服务器所在地域及可用区**

地域选择原则:

靠近用户原则。

请根据您的用户所在地理位置选择云服务器地域。云服务器越靠近访问客户,越能获得较小的访问时延和较高的访 问速度。比如:您的用户大部分位于长江三角洲附近时,上海地域是较好的选择。

内网通信同地域原则。 同地域内,内网互通;不同地域,内网不通。需要多个云服务器内网通信的用户须选择相同云服务器地域。 相同地域下的云服务器可以通过内网相互通信(内网通信,免费)。 不同地域之间的云服务器不能通过内网互相通信(通信需经过公网,收费)。

#### **确定云服务器配置方案**

腾讯云提供如下推荐配置[:【推荐选型】](https://cloud.tencent.com/act/recommended)

- 入门型:适用于起步阶段的个人网站。如:个人博客等小型网站。
- 基础型:适合有一定访问量的网站或应用。如:较大型企业官网、小型电商网站。
- 普及型:适合常使用云计算等一定计算量的需求。如:门户网站、SaaS 软件、小型 App 。
- 应用型:适用于并发要求较高的应用及适合对云服务器网络及计算性能有一定要求的应用场景。如:大型门户、电 商网站、游戏 App 。

若推荐的配置不能满足您的需求,您可以在[【更多机型】中](https://buy.cloud.tencent.com/cvm?tabIndex=1)根据实际需要比较各配置方案。当然您也可以在购买云服 务器之后,根据您的需求随时进行 配置升级 或 配置降级 。

**注意:**

Windows 云服务器无法作为 公网网关 使用,需要公网网关的用户请参考 快速入门 Linux 云服务器 。

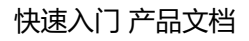

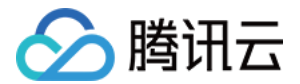

#### **确定付费方式**

腾讯云提供 包年包月 和 按量付费 两种付费模式。详见 计费模式说明 。 若您选择按量付费,则需先完成 [实名认证](https://console.cloud.tencent.com/developer/infomation)。

# 步骤二:创建 Windows 云服务器

本步骤介绍 Windows 云服务器的创建, 腾讯云提供快速配置 和自定义配置两种方式。本部分以快速配置为例说明, 若快速配置不能满足您的需求,您可参考 自定义配置 Windows 云服务器 文档进行配置。

注意:

初次购买的账户默认进入【快速配置】页面,购买过的用户默认进入【自定义配置】页面。

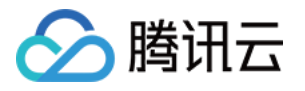

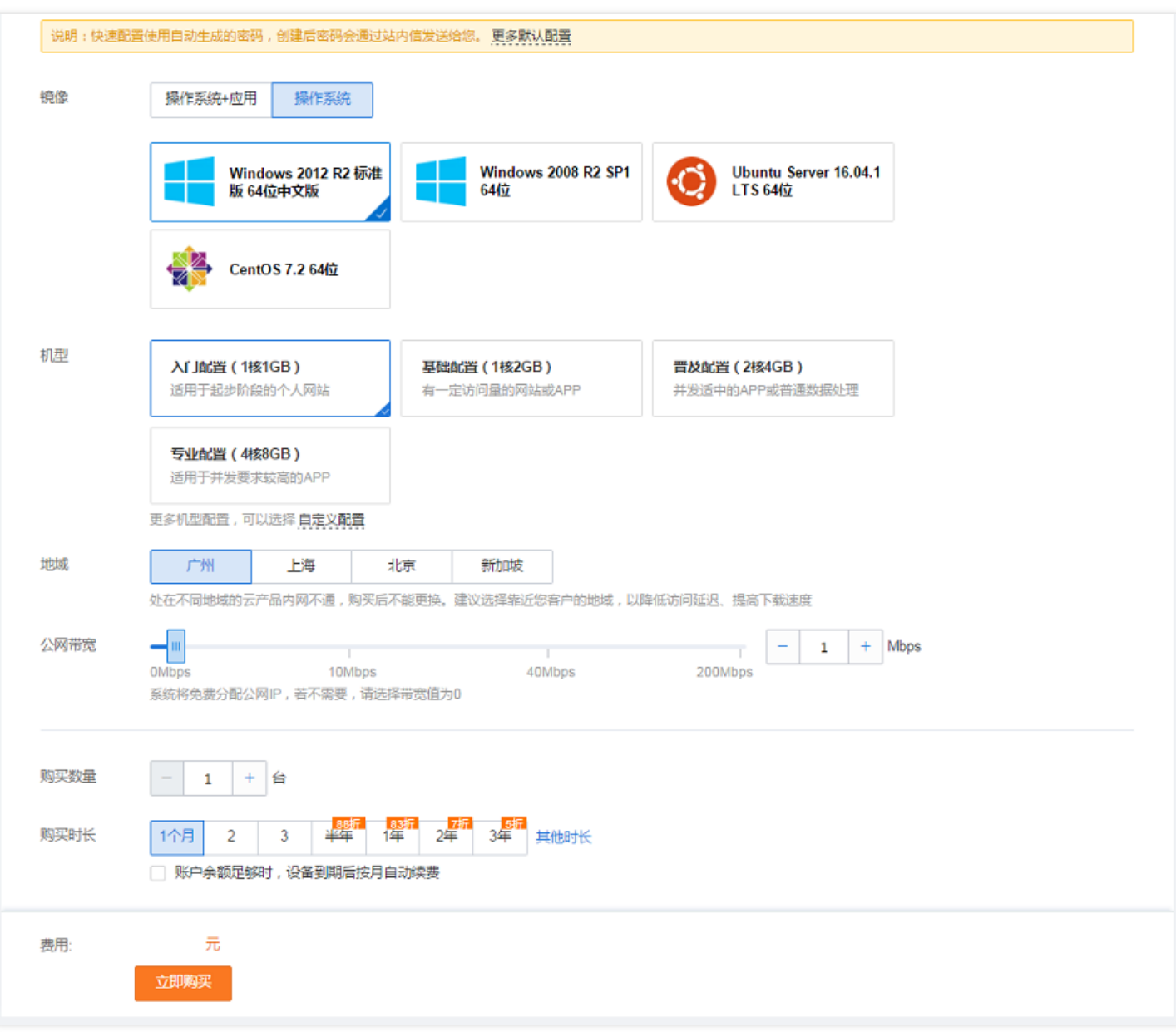

- 1. 登录腾讯云官网, 选择【云产品】-【计算与网络】-【云服务器】, 单击【立即选购】按钮, 进入 云服务器购买页 面。
- 2. 选择镜像。选择符合需求的 Windows 操作系统。
- 3. 选择机型。
- 4. 选择地域。靠近您客户的地域可降低访问延迟, 提高下载速度。
- 5. 选择公网带宽。若不需要连接到公网, 带宽值选 0。

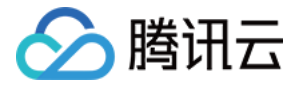

6. 选择服务器数量与购买时长。

快速配置使用自动生成的密码,创建后密码会通过站内信发送给您。 查看更多默认配置,在快速购买页面顶部,将鼠标留置【更多默认配置】即可。 查看站内信请见下一步骤。

## 步骤三:登录 Windows 云服务器

本部分操作介绍登录 Windows 云服务器的常用方法, 不同情况下可以使用不同的登录方式, 此处介绍控制台登录, 更多登录方式请见 登录 Windows 实例 。

#### **前提条件**

登录到云服务器时,需要使用管理员帐号和对应的密码。

- 管理员账号:对于 Windows 类型的实例,管理员帐号统一为 Administrator
- 密码:快速配置中,初始密码由系统随机分配。在下一环节(查看站内信及云服务器信息)中,具体查看操作。 更多内容请参考 登录密码 。

#### **查看站内信及云服务器信息**

完成云服务器的购买和创建后,云服务器的实例名称、公网 IP 地址、内网 IP 地址、登录名、初始登录密码等信息都 将以 [站内信](https://console.cloud.tencent.com/message) 的方式发送到账户上。

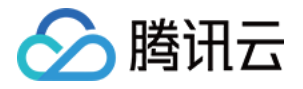

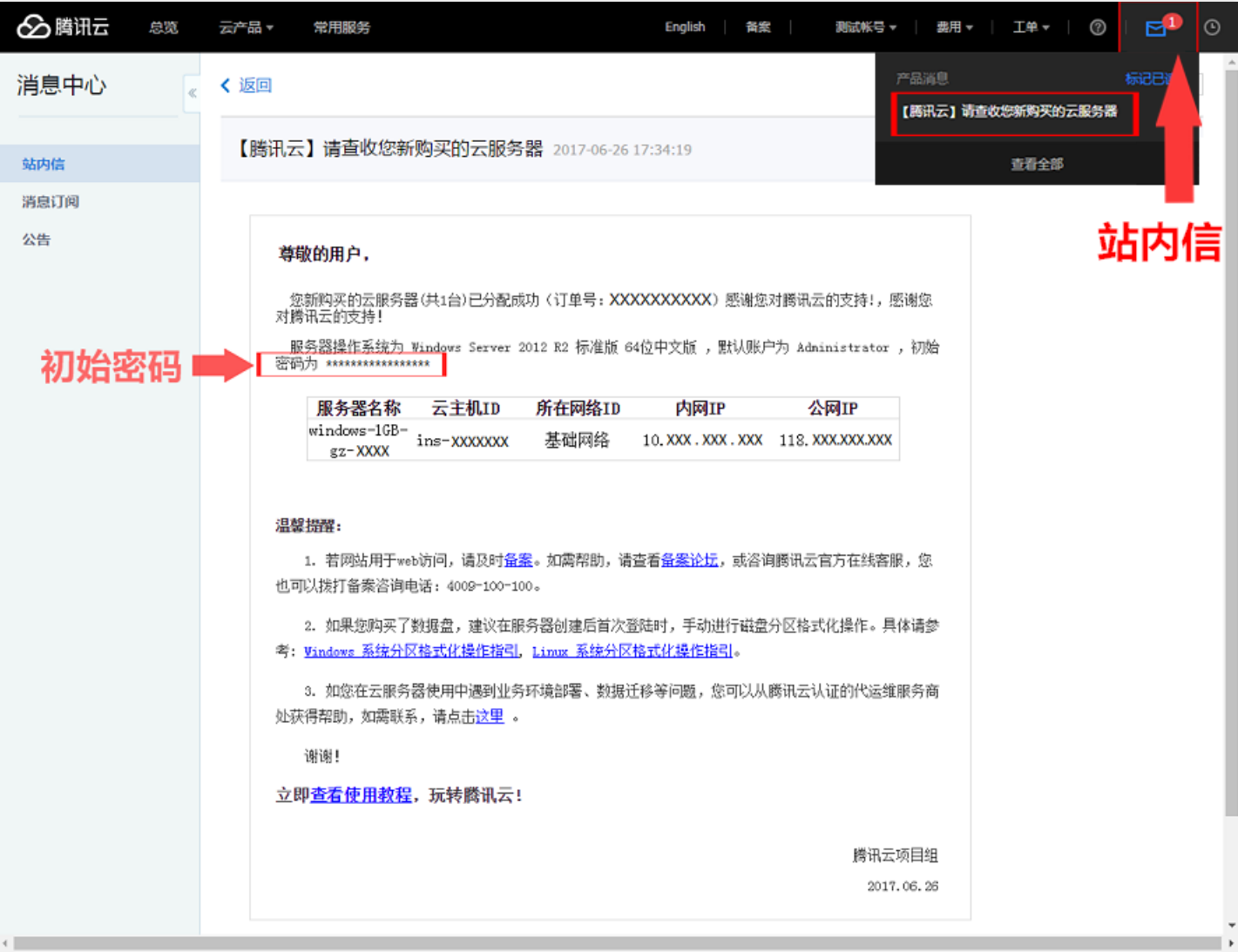

1. 登录 [云服务器控制台](https://console.cloud.tencent.com/cvm) 。登录后即可看到公网 IP 地址、内网 IP 地址等信息。

2. 单击右上角【站内信】。

3. 站内信页面即可查看新创建的云服务器, 及登录名与密码等信息。

#### **控制台登录云服务器**

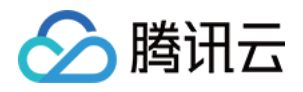

1. 在云服务器列表的操作列,单击【登录】按钮即可通过 VNC 连接至 Windows 云服务器:

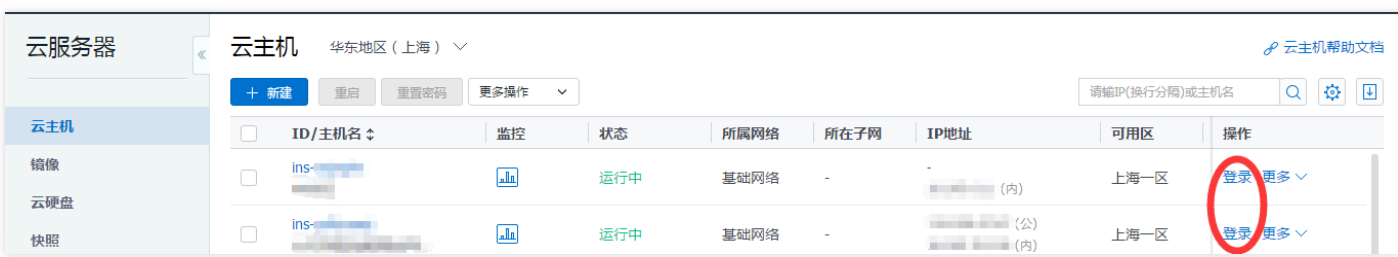

2. 通过单击左上角发送 Ctrl-Alt-Delete 命令进入系统登录界面:

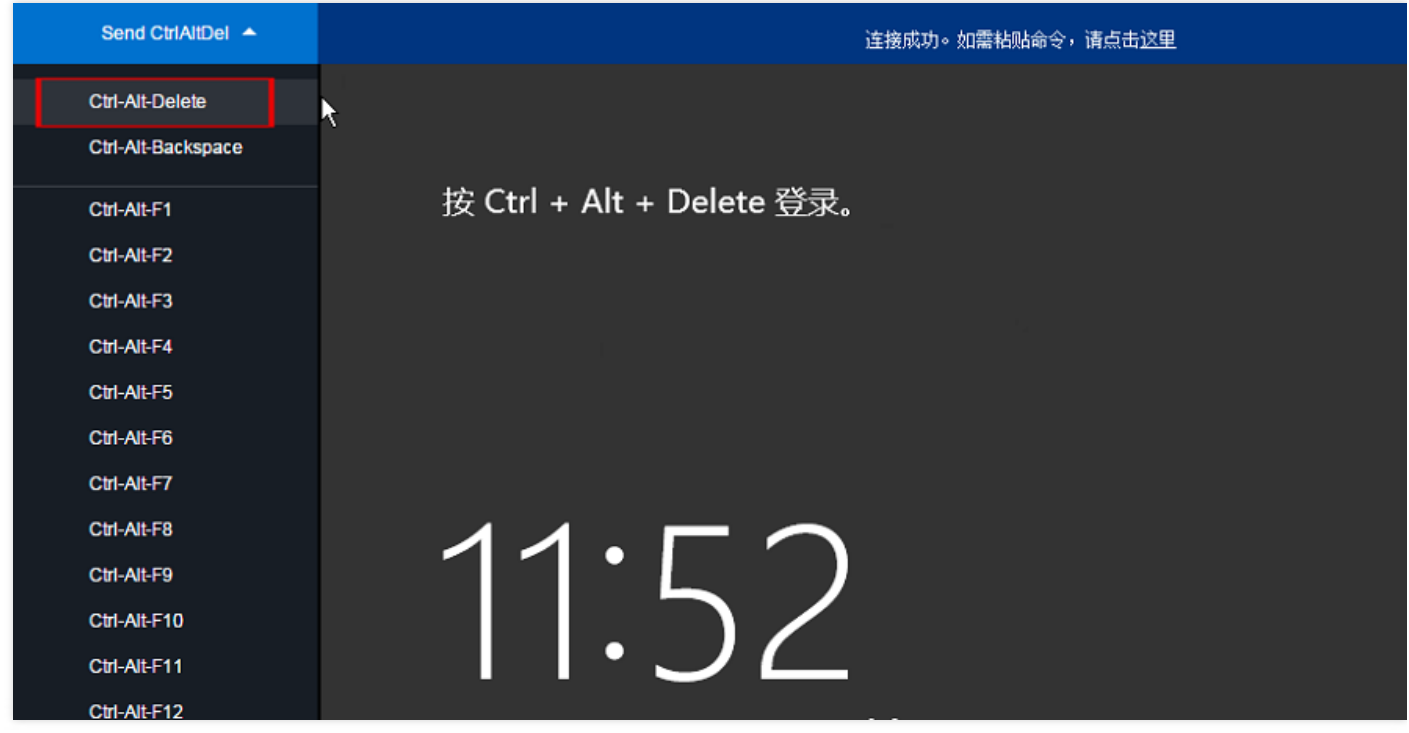

3. 输入帐号 (Administrator) 和站内信中的初始密码 (或您修改后的密码)即可登录。

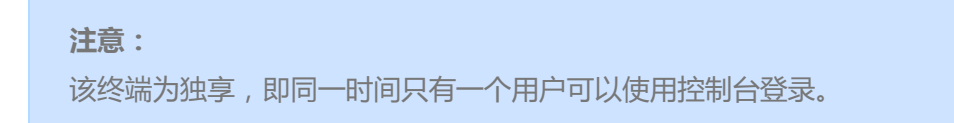

# 步骤四:格式化与分区数据盘

这里以 Windows 2012 R2 为例进行格式化说明。

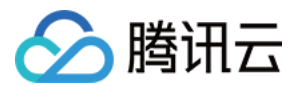

#### **前提条件**

- 已购买数据盘的用户,需要格式化数据盘才可使用。未购买数据盘的用户可以跳过此步骤。
- 请确保您已完成步骤三操作,登录到云服务器。

#### **格式化数据盘**

- 1. 通过步骤三介绍的方法登录 Windows 云服务器。
- 2. 单击【开始】-【服务器管理器】-【工具】-【计算机管理】-【存储】-【磁盘管理】。
- 3. 在磁盘1上右键单击,选择【联机】:

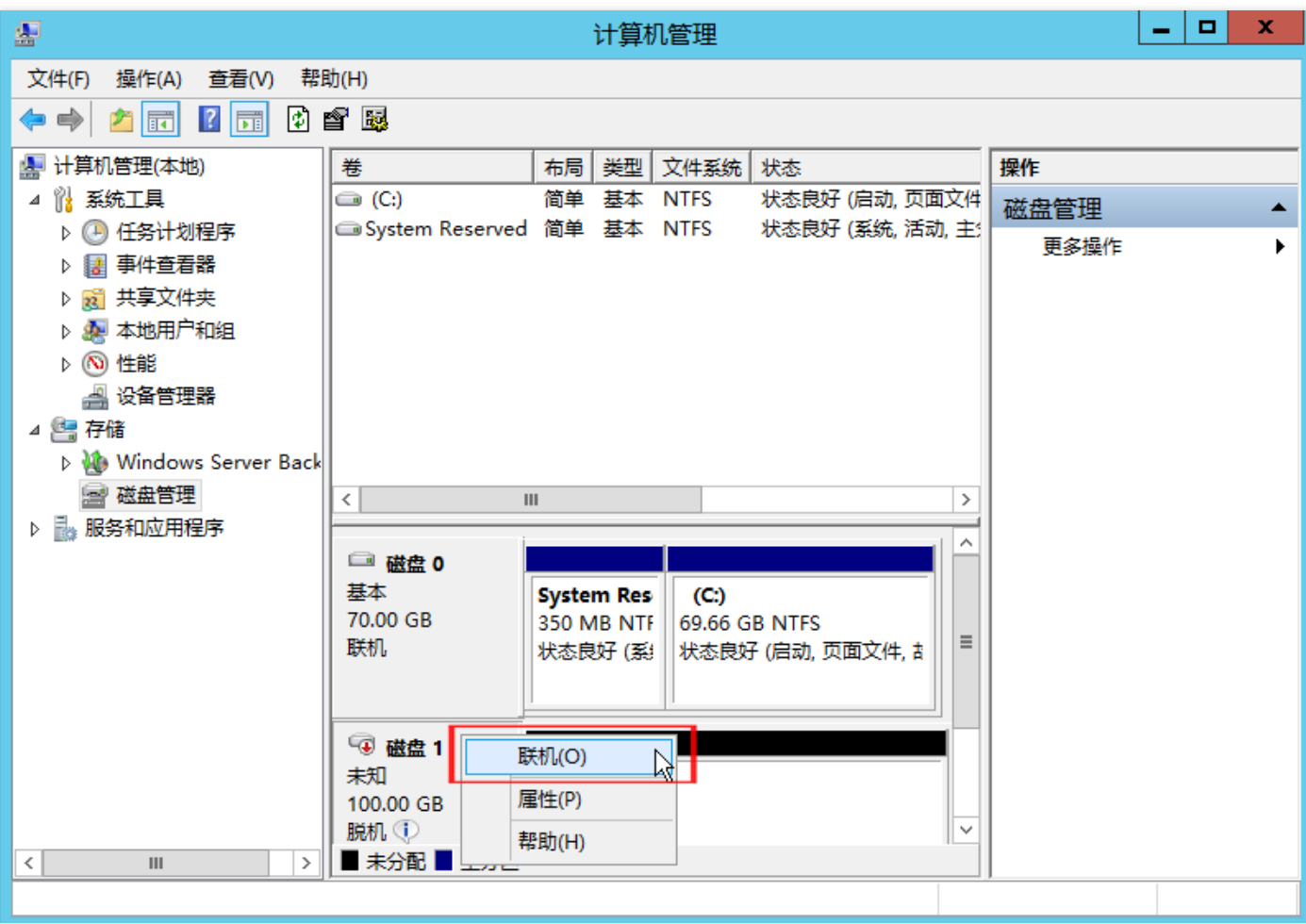

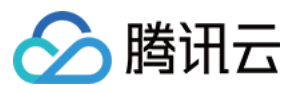

4. 右键单击,选择【初始化磁盘】:

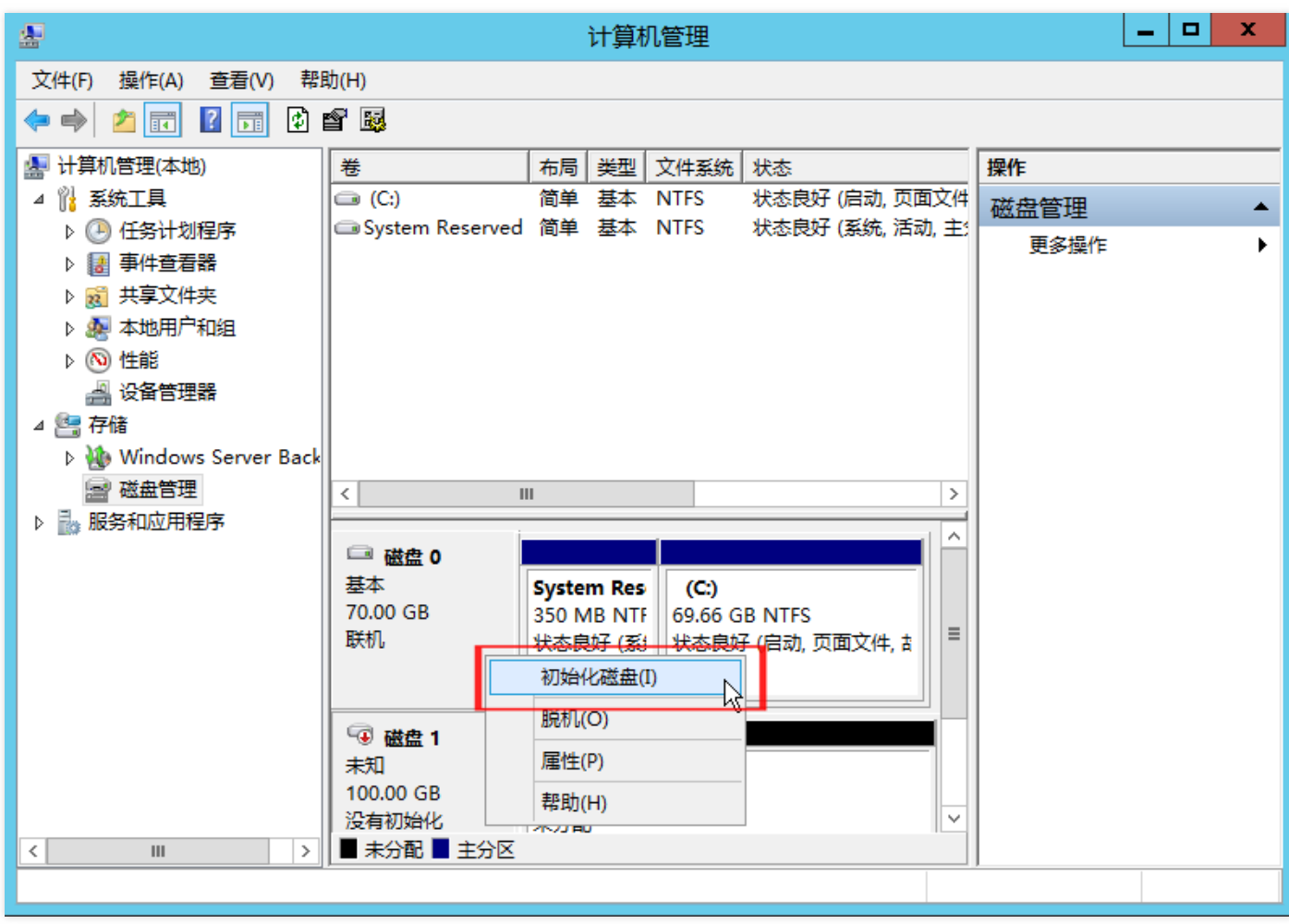

5. 根据分区方式的不同,选择【GPT】或【MBR】,单击【确定】按钮:

#### **注意:**

磁盘大于 2TB 时仅支持 GPT 分区形式。若您不确定磁盘后续扩容是否会超过该值,则建议您选择 GPT 分

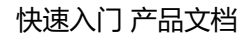

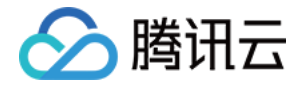

区;若您确定磁盘大小不会超过该值,则建议您选择 MBR 分区以获得更好的兼容性。

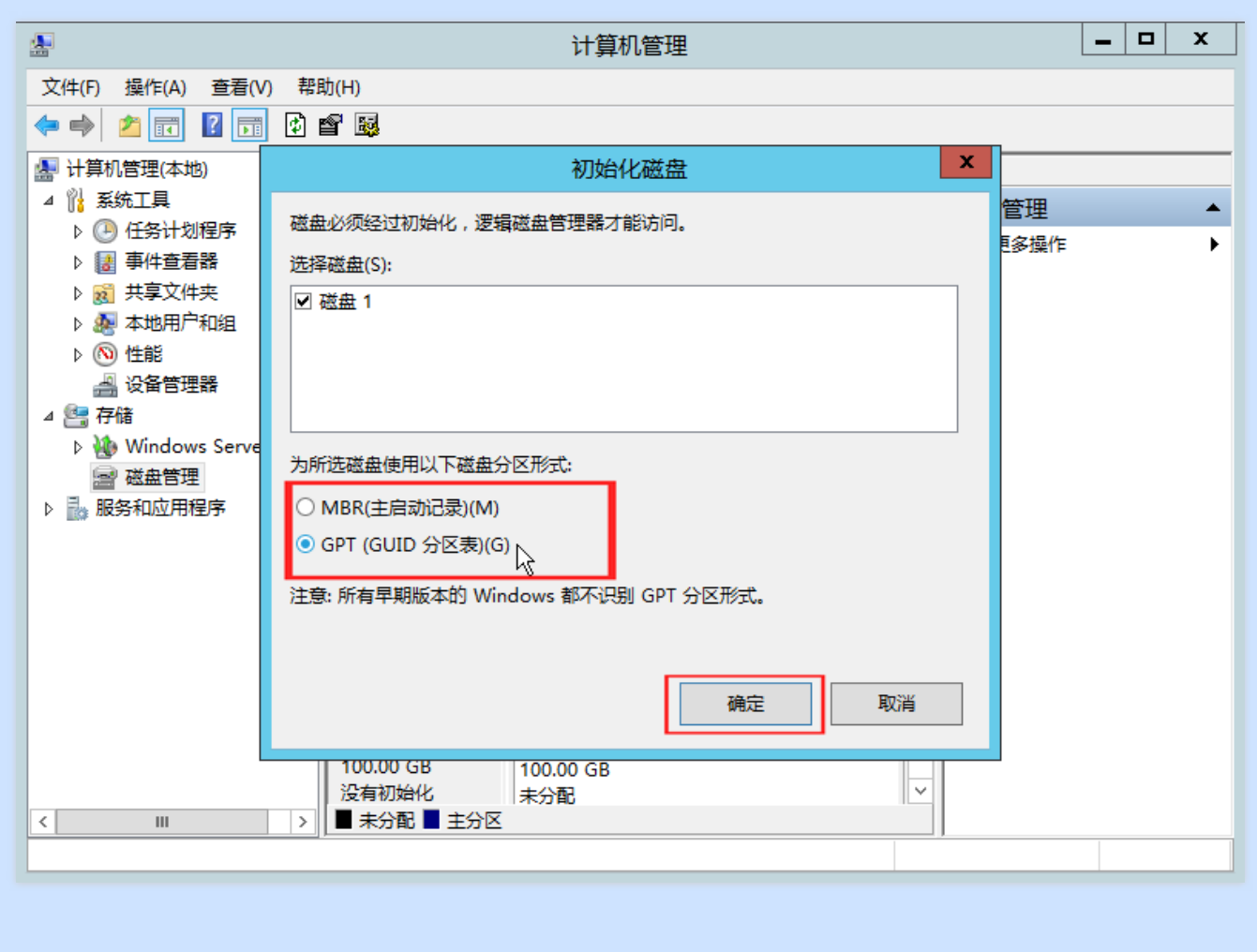

**磁盘分区(可选)**

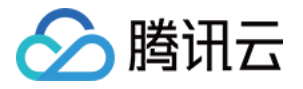

1. 在未分配的空间处右击,选择【新建简单卷】:

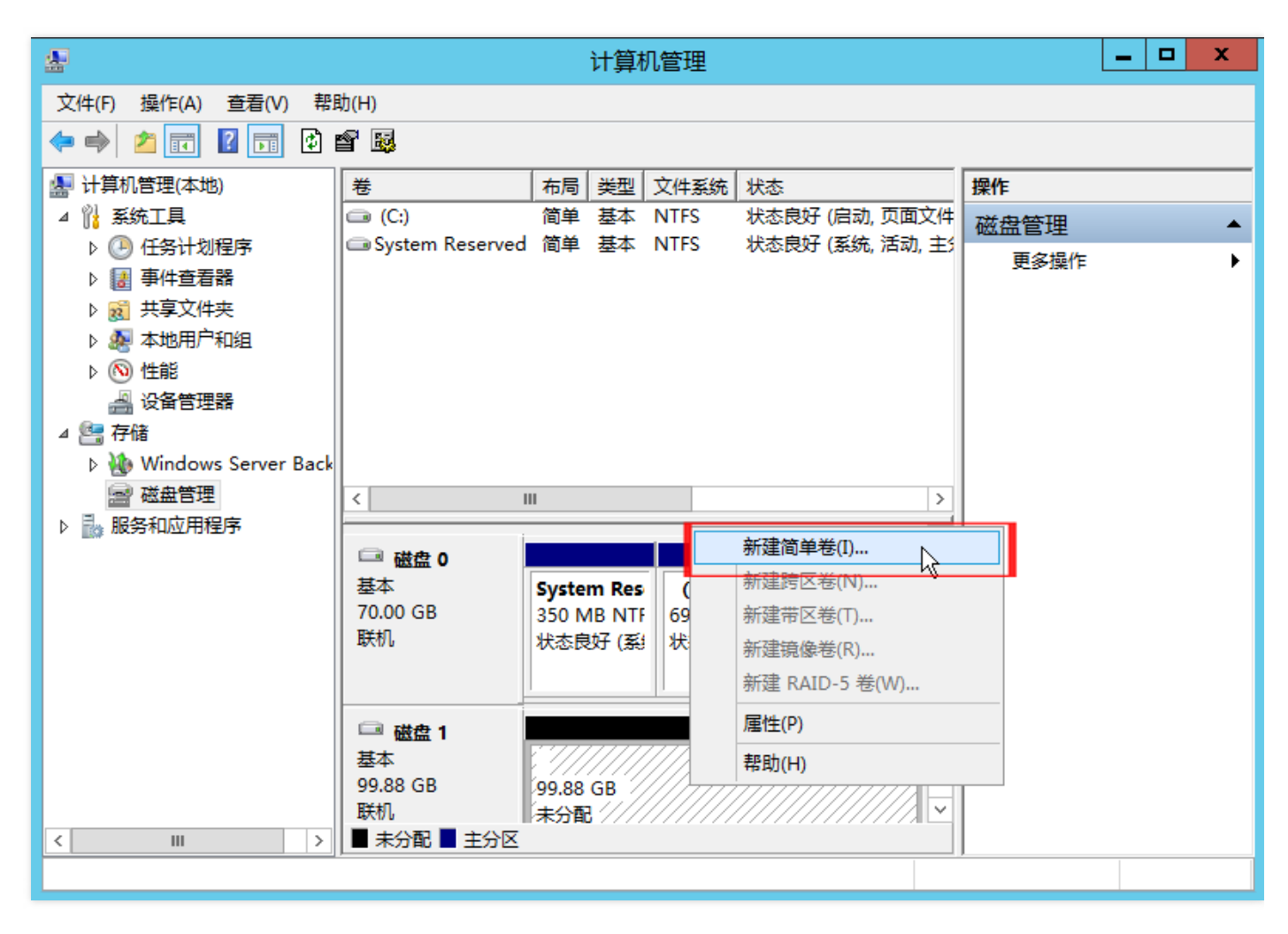

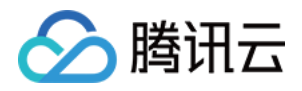

2. 在弹出的"新建简单卷向导"窗口中,单击【下一步】:

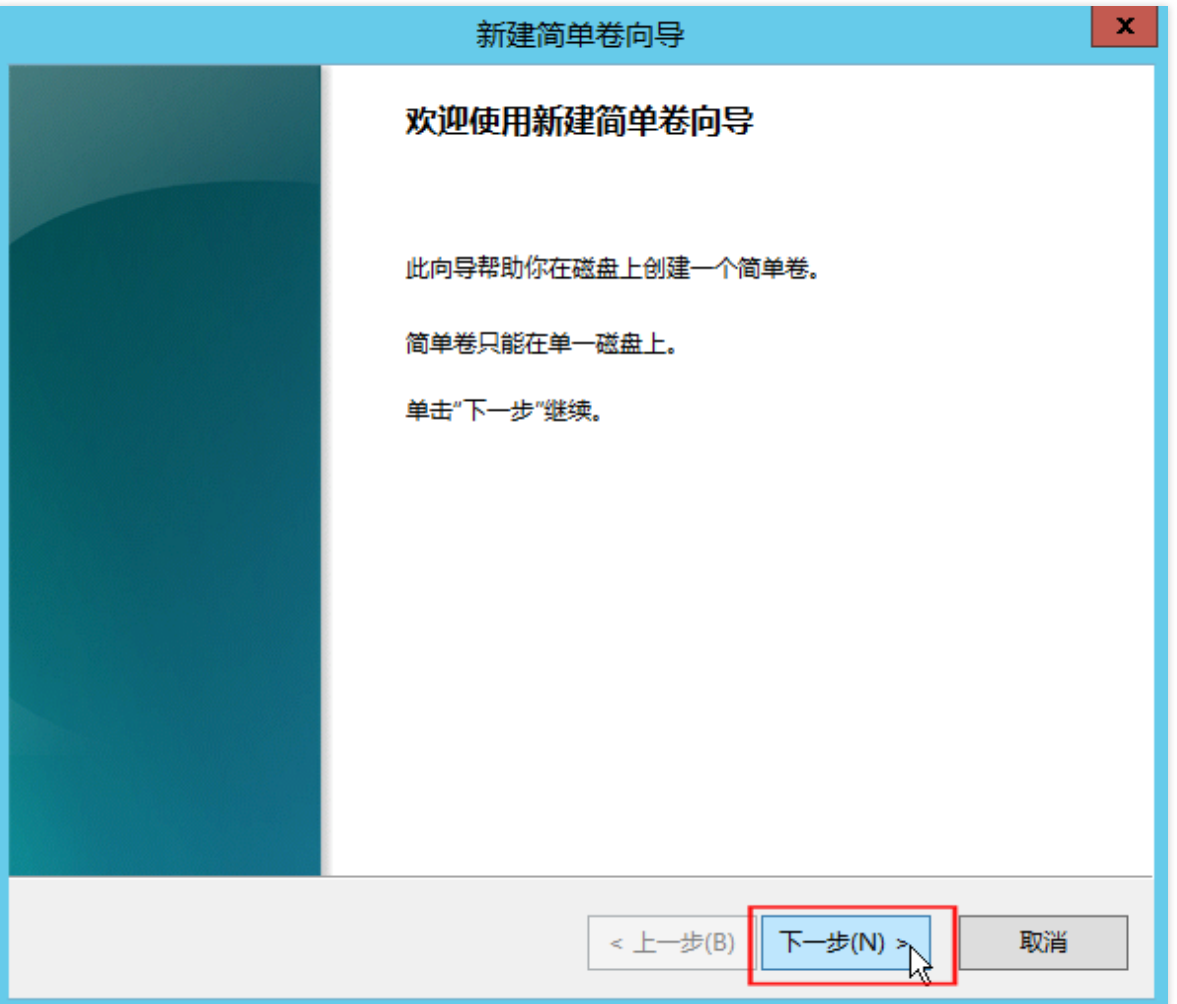

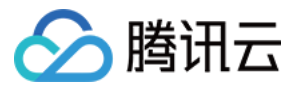

3. 输入分区所需磁盘大小,单击【下一步】:

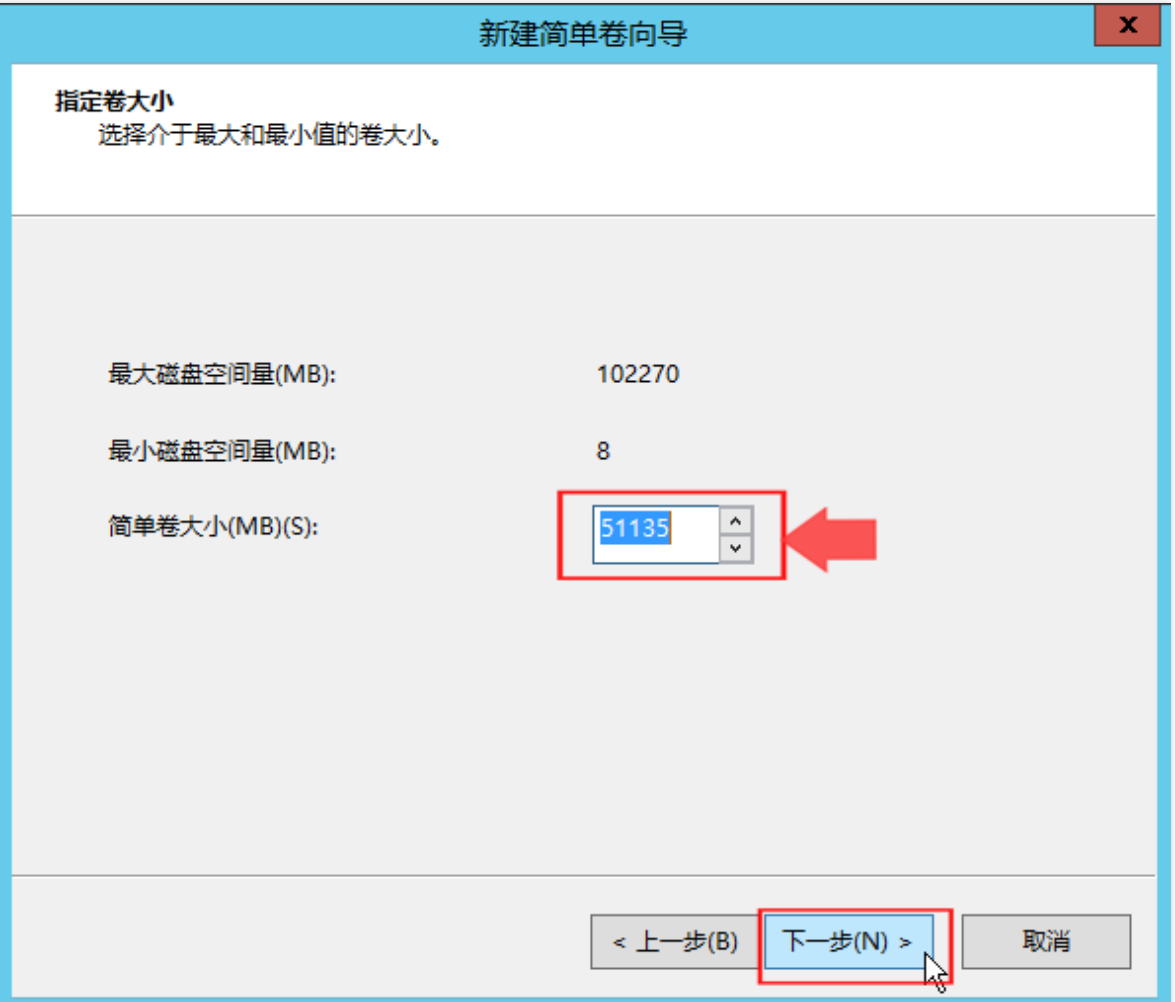

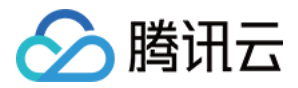

#### 4. 输入驱动器号,单击【下一步】:

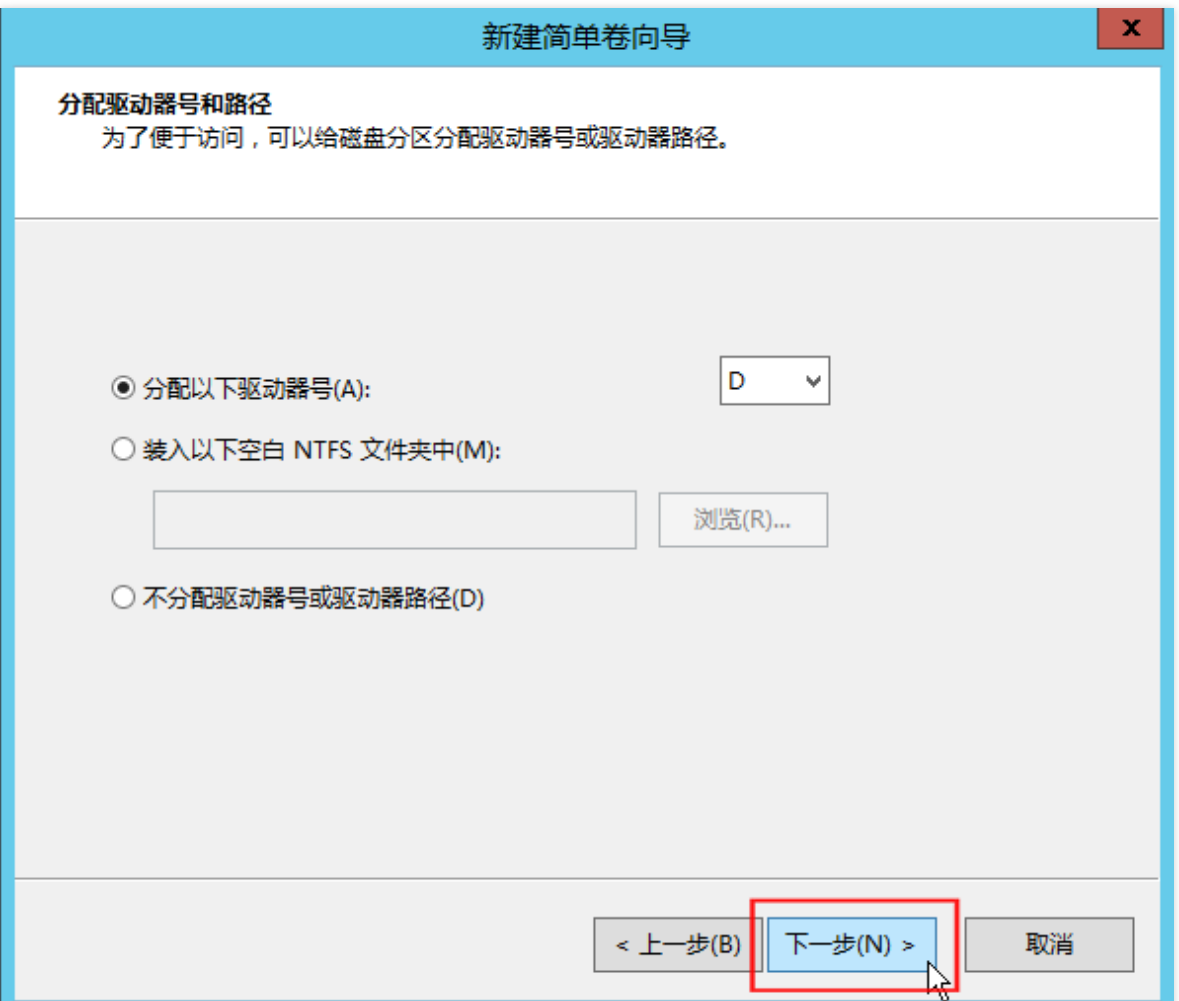

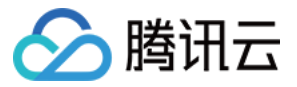

5. 选择文件系统, 格式化分区, 单击【下一步】:

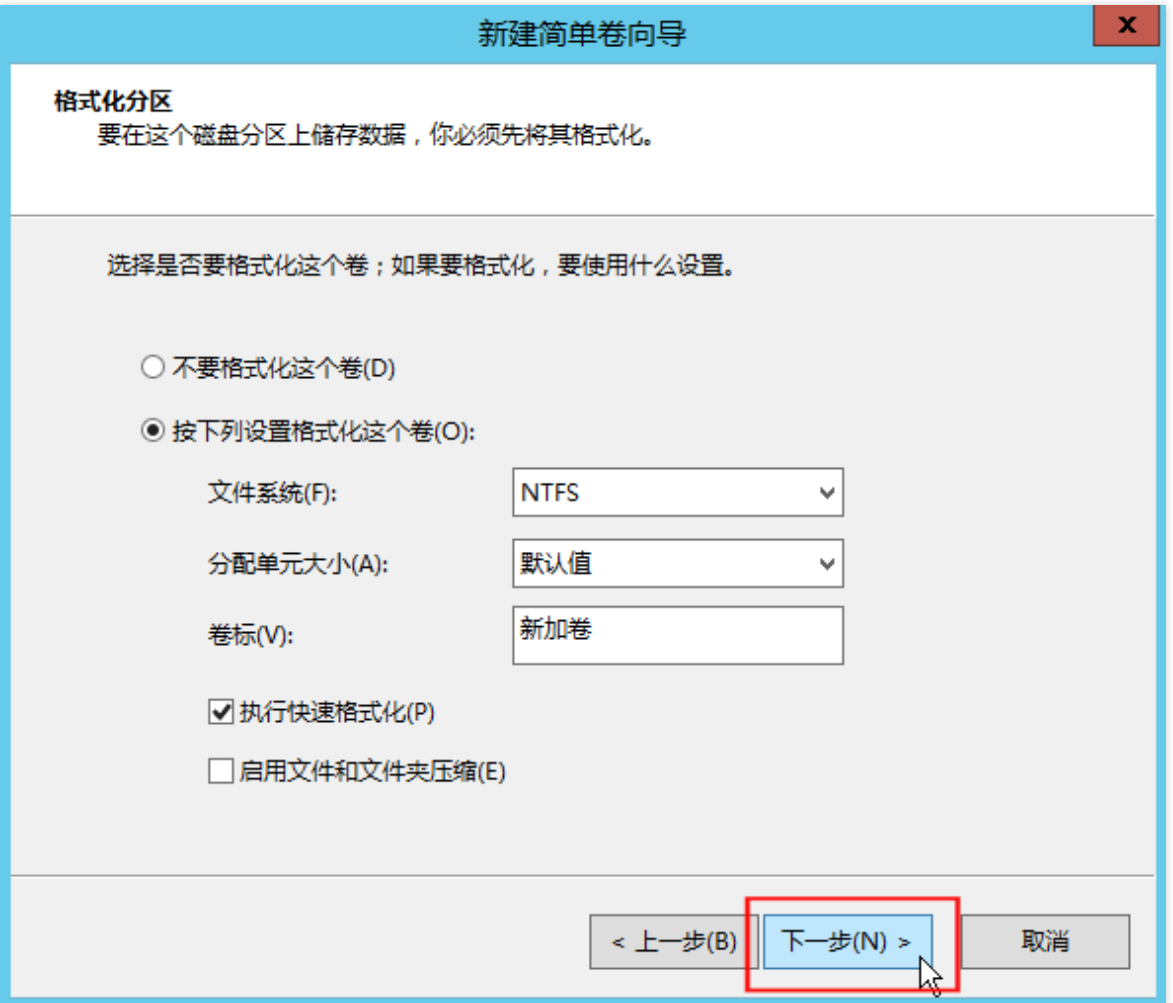

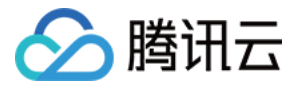

#### 6. 完成新建简单卷,单击【完成】:

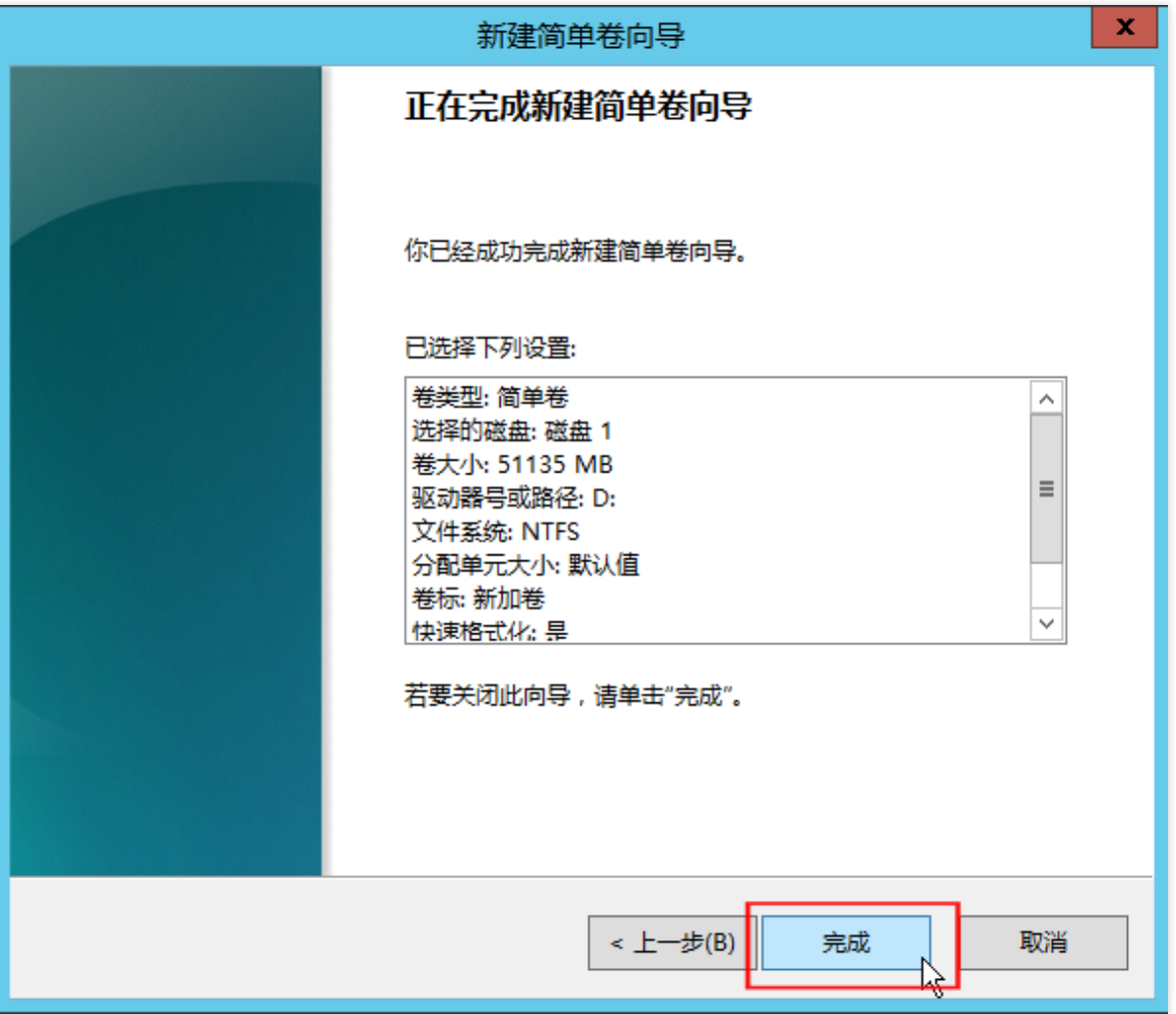

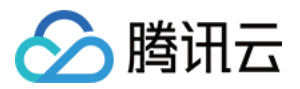

7. 在【开始】中打开【这台电脑】,查看新分区:

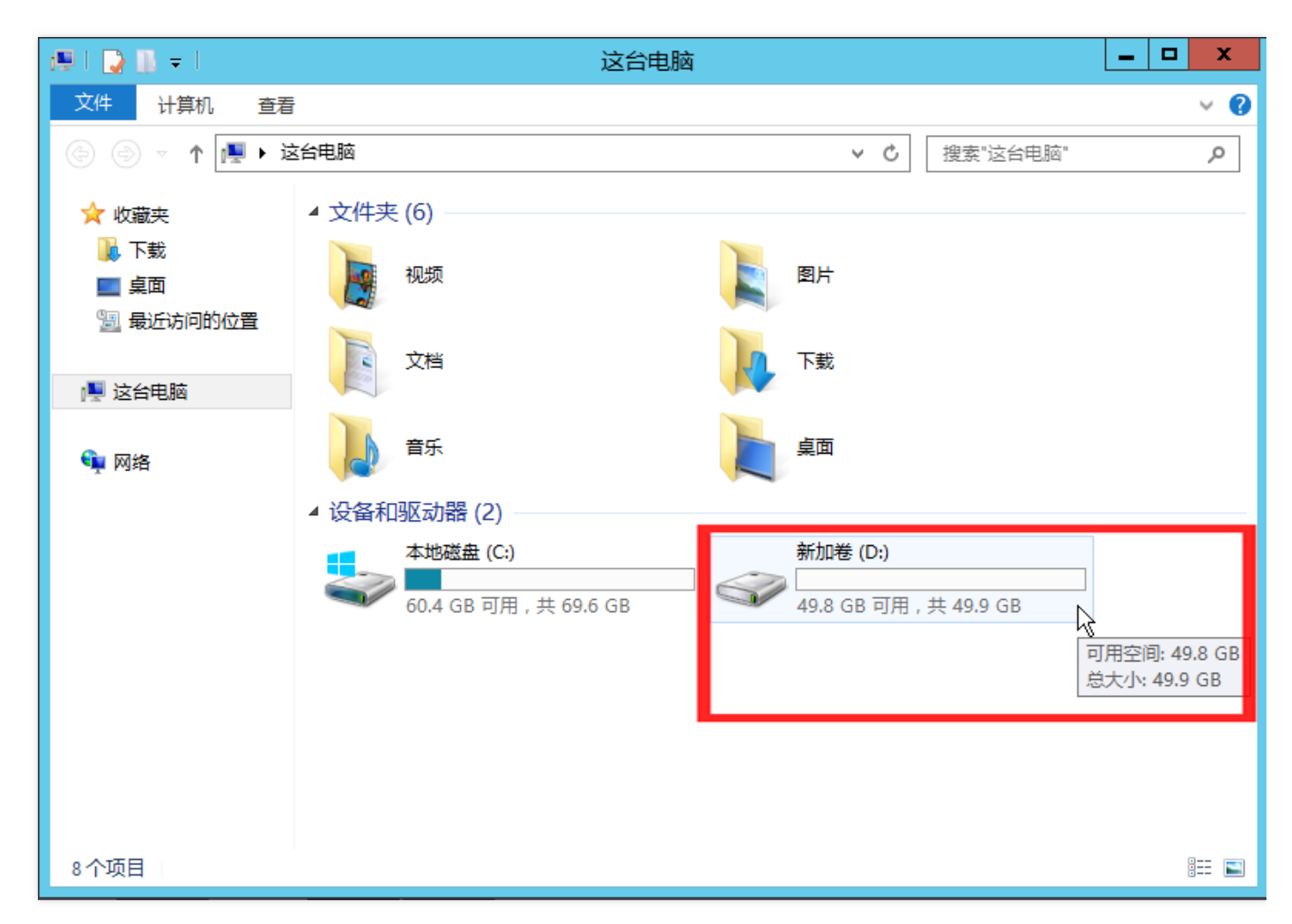

**至此,您已完成 Windows 系统的云服务器的创建和基础配置。**

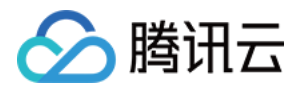

# <span id="page-34-1"></span><span id="page-34-0"></span>自定义配置 选择计费模式

最近更新时间:2018-06-22 16:36:08

腾讯云cvm 实例有以下几种计费方式:

- **包年包月**:是云服务器实例一种预付费模式,提前一次性支付一个月或多个月甚至多年的费用。这种付费模式适用 于提前预估设备需求量的场景,价格相较于按量计费模式更低廉。
- **按量计费**:是云服务器实例的弹性计费模式,您可以随时开通/销毁主机,按主机的实际使用量付费。计费时间粒度 精确到秒,不需要提前支付费用,每小时整点进行一次结算。此计费模式适用于电商抢购等设备需求量会瞬间大幅 波动的场景,单价比包年包月计费模式高 3-4 倍。

[包年包月和按量计费,分别适用于不同场景下的用户需求。下表列出了两种计费模式的区别,更多信息,请参考 计费](https://cloud.tencent.com/document/product/213/2180) 概述。

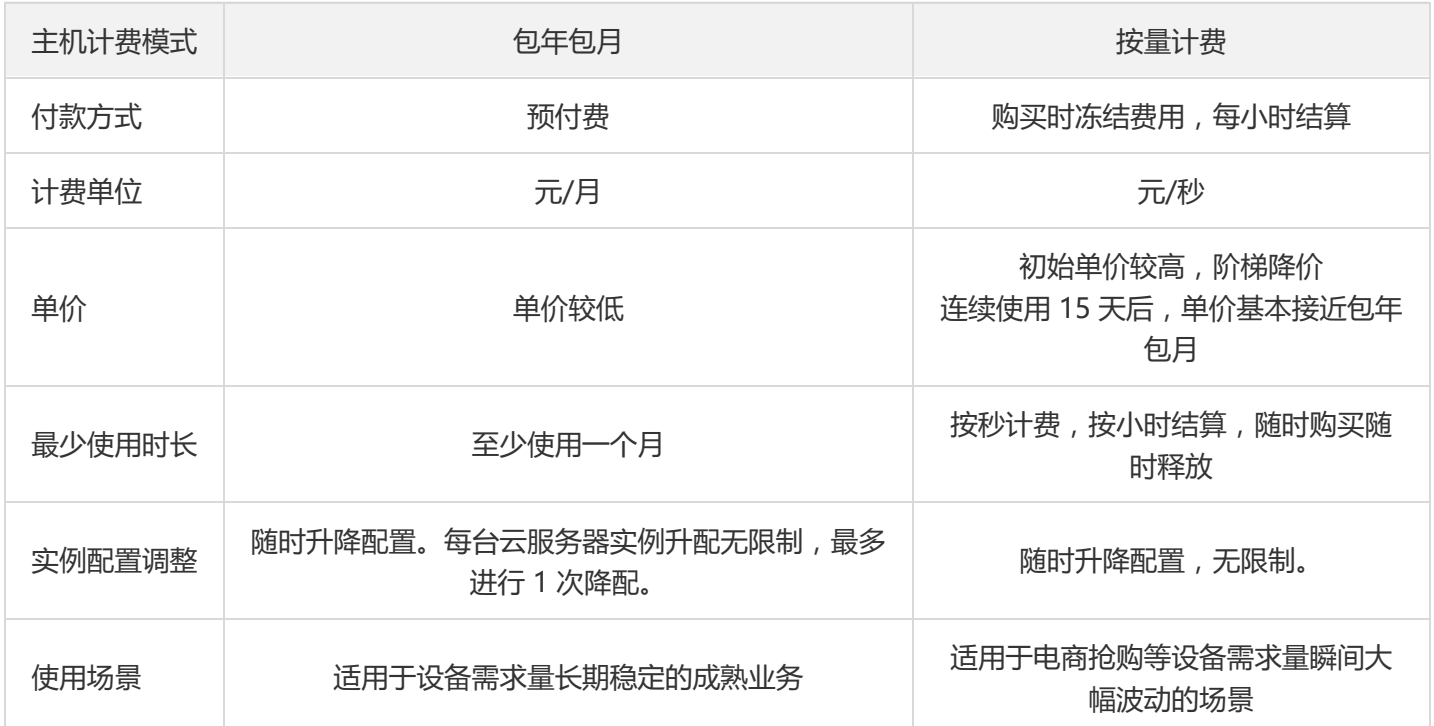

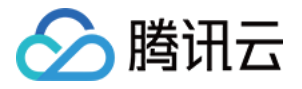

# <span id="page-35-0"></span>选择实例类型

最近更新时间:2018-04-09 00:34:56

为满足不同客户不同应用场景的需求,腾讯云提供了以下应用场景下的实例类型选择建议:

**个人网站**

推荐使用**标准型**实例,适用于通用工作负载,如中小型Web应用、中小型数据库等。

**企业网站/电商/APP**

推荐使用**标准型**实例,适用于通用工作负载,如中小型Web应用、中小型数据库等。

**关系型数据库/分布式缓存**

推荐使用**内存型**实例,适合需要大量内存操作、查找和计算的应用场景。

**NoSQL数据库**

推荐使用**高IO型**实例,适合对磁盘读写和时延要求高的 I/O密集型应用场景,如 NoSQL 数据库(例如 MongoDB)、群集化数据库等。

**高性能计算**

推荐使用**计算型**实例或者**计算网络增强型**实例,适合需要高计算资源消耗的应用场景,如大型端游/高性能工程科学 应用/视频编解码等。

**高性能端游**  $\bullet$ 

> 推荐使用**计算型**实例或者**计算网络增强型**实例,适合需要高计算资源消耗的应用场景,如大型端游/高性能工程科学 应用/视频编解码等。

**手游/页游**

推荐使用**计算型**实例或者**计算网络增强型**实例,适合需要高计算资源消耗的应用场景,如大型端游/高性能工程科学 应用/视频编解码等。

**直播**

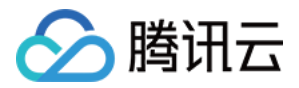

推荐使用**标准网络增强型或计算网络增强型**,搭配25G网卡,网络性能相比普通万兆机房提高2.5倍;拥有更大带 宽、更低时延。

#### **金融**

推荐使用**专用宿主机标准型**, 相比普通标准型, 独享物理服务器, 资源隔离; 安全可控, 可再自主定义云服务器规 格;安全合规,满足金融行业强监管需求。

#### **科学计算**

推荐使用**GPU 计算型**,适用于深度学习,科学计算如计算流体动力学、计算金融学、基因组学研究、环境分析, 高性能计算以及其他服务器端 GPU 计算工作负载。

#### **机器学习**  $\bullet$

推荐使用**GPU 计算型**,适用于深度学习,科学计算如计算流体动力学、计算金融学、基因组学研究、环境分析, 高性能计算以及其他服务器端 GPU 计算工作负载。

**渲染**

推荐使用**GPU 渲染型**,用于非线性编辑、 视频编解码、 图形加速可视化和 3D 设计等 GPU 渲染场景。

#### **Hadoop/Spark/Elastic Search**

推荐使用**大数据型**实例,适用于Hadoop(HDFS/MapReduce/Spark/Hive等)分布式计算、大规模并行处理 (MPP) 数据仓库等场景、B8日志或数据处理应用等。

更多应用场景,请参考 [实例类型介绍。](https://cloud.tencent.com/document/product/213/7153)

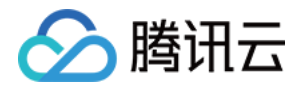

# <span id="page-37-0"></span>选择云硬盘

最近更新时间:2018-08-09 17:56:47

为满足不同客户不同应用场景的需求,腾讯云提供了以下应用场景下的云硬盘类型选择建议:

#### **SSD 本地盘应用场景**

- 低时延:提供微秒级的访问延时。
- 大型在线应用程序日志:大型在线应用程序会产生大量的日志数据,需要高性能的存储,同时日志数据对存储的可 靠性要求不高。
- 用作临时读缓存:本地 SSD 的随机读性能优秀 (4KB/8KB/16KB随机读), 适用作为 MySQL、Oracle 等关系型 数据库的只读从库。由于内存的成本依然比固态磁盘昂贵,本地SSD还可以用作 redis、memcache 等缓存型业务 的二级缓存。
- 单点风险: 存在单点故障风险,建议在应用层做数据冗余保证数据可用性。核心业务建议使用 SSD 云硬盘。

#### **普通云硬盘应用场景**

- 价格低廉的存储,与 SSD 云硬盘相同的数据持久性,可用作重要业务的冷数据备份、归档,单磁盘容量达 16TB 。
- 适用于大文件顺序读写场景,如日志流水、流媒体业务,数据仓储等,满足 hadoop 框架下的TB级,海量数据离 线分析的需求。
- 不适于承载 OLTP 核心业务 。

#### **高性能云硬盘应用场景**

- 适用于 90% 的 I/O 场景,质优价廉的最佳选择。
- 适用于中小型数据库、web 服务器等,提供长期的稳定 IO 性能输出 。
- 满足核心业务测试、开发联调环境的 IO 需求 。

#### **SSD 云硬盘应用场景**

- 高性能、高数据可靠性: 使用业界最优秀的 NVMe 固态存储作为磁盘介质。适用于 I/O 密集型业务,并提供长期 稳定的,超高的单磁盘性能
- 中大型数据库:可支持百万行表级别的 MySQL、Oracle、SQL Server、MongoDB 等中大型关系数据库应用
- 核心业务系统:对数据可靠性要求高的 I/O 密集型等核心业务系统
- 大数据分析: 提供针对 TB、PB 级数据的分布式处理能力,适用于数据分析、挖掘、商业智能等领域

更多应用场景,请参考 [云硬盘应用场景介绍。](https://cloud.tencent.com/document/product/362/3065)

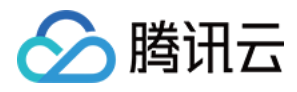

# <span id="page-38-0"></span>规划网络

最近更新时间:2018-06-22 16:32:03

腾讯云私有网络 (Virtual Private Cloud, VPC)是用户在腾讯云上自定义的逻辑隔离网络空间, 在私有网络内, 用 户可以自由定义网段划分、IP 地址和路由策略等,因此腾讯云建议用户选择私有网络。

为了是用户更好地使用腾讯云VPC,腾讯云提供了以下关于网络规划的建议:

#### **确定 VPC 数量**

- 已知的特性:
	- 。 VPC [具有地域属性,默认情况下,不同地域的云服务产品之间内网不互通。当需要跨地域通信时,可通过建立对](https://cloud.tencent.com/document/product/215/5000) 等连接来满足。
	- 。默认情况下,同地域的不同 VPC 内网不互通。当需要跨 VPC 通信时,可通过建[立对等连接来](https://cloud.tencent.com/document/product/215/5000)满足。
	- 默认情况下,同个 VPC 下的不同可用区之间内网互通。
- 相关建议:
	- 当您的业务有多地域部署系统的需求时,则必然需要使用多个VPC;可选择在靠近客户的地域建立 VPC,以降低 访问时延、提高访问速度。
	- 当您在当前地域下有多套业务部署,且希望不同业务之间进行网络隔离时,则可为每个业务在当前地域建立相应 的 VPC。
	- 当您没有多地域部署需求且各业务之间也没有网络隔离需求时,则您可以只使用一个VPC即可。

#### **确定子网划分**

- 已知特性:
	- 子网是 VPC 内的 IP 地址块,VPC 中的所有云资源都必须部署在子网内。
	- 同个 VPC 下,子网网段不可重复。
	- 目前腾讯云 VPC 支持三个网段的内网IP:10.a.0.0/8(a属于0-255)、172.b.0.0/16(b属于0-31)、 192.168.0.0/16。
	- VPC 创建成功后,网段无法修改。
- 相关建议:
	- 。如果只是VPC的子网规划,不涉及和基础网络或者IDC的网络通信,则可以选择上述任何一个网段进行新建子 网。
	- 如果需要和基础网络进行通信,则请按照要求建立10.[0~47].0.0/16及其子集的网络。
	- 。如果需要建立VPN,则端网段(VPC 网段)和对端网段(您的IDC网段)不能重叠,所以在新建子网的时候务必 避开对端网段。

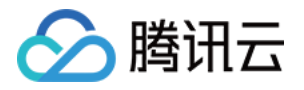

- 在划分网段时还应考虑该网段的IP容量,即有多少可用的IP数。
- o 最后,建议在同个VPC下的业务内可按照业务模块分别划分子网,例如子网A用于WEB层,子网B用于逻辑层, 子网C用于DB层,有利于结合网络ACL进行访问控制和过滤。

#### **确定路由策略**

- 已知特性:
	- 路由表由一系列路由规则组成,用于控制私有网络(VPC)内子网的出流量走向。
	- 每个子网都必须关联一个路由表,且只能关联一个路由表。
	- 每个路由表可以关联多个子网。
	- 用户创建私有网络时,系统会自动为其生成一个默认路由表,该默认路由表含义为私有网络内网互通。
- 相关建议:
	- 。 如果不需要对子网的流量走向进行特殊控制,默认VPC内网互通的情况下,则使用默认路由表即可,无需配置自 定义路由策略;
	- 如果需要对子网的流量走向进行特殊控制,则可以参考官网对[路由表使](https://cloud.tencent.com/document/product/215/4954)用详细介绍。

更多关于VPC介绍,请参考 [私有网络。](https://cloud.tencent.com/document/product/215)

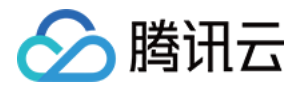

# <span id="page-40-0"></span>配置安全组

最近更新时间:2018-09-12 14:47:06

安全组是腾讯云提供的实例级别防火墙,可以对任意云服务器进行入/出流量控制。

- 1. 登录 [云服务器控制台](https://console.cloud.tencent.com/cvm/index) , 在左导航窗格中单击【安全组】。
- 2. 单击【新建】按钮,输入安全组的名称(例如 my-security-group),选择**模板**创建或**自定义**创建,确认出入站规 则后,单击【确定】。
- 3. 在安全组列表右侧单击【加入实例】按钮, 勾选需要关联的云服务器, 即可完成安全组关联云服务器的操作。

#### **或者**

您还可以进入云服务器列表页,查看或修改某云服务器已绑定的的安全组。在【云主机】列表页选择需要调整安全组 的云服务器,右侧单击【更多】>【配置安全组】,选择安全组绑定。

(例如:允许来自您本地计算机(IP:186.23.55.90)通过 HTTP 请求云服务器,可以创建一条类似下图的规则。)

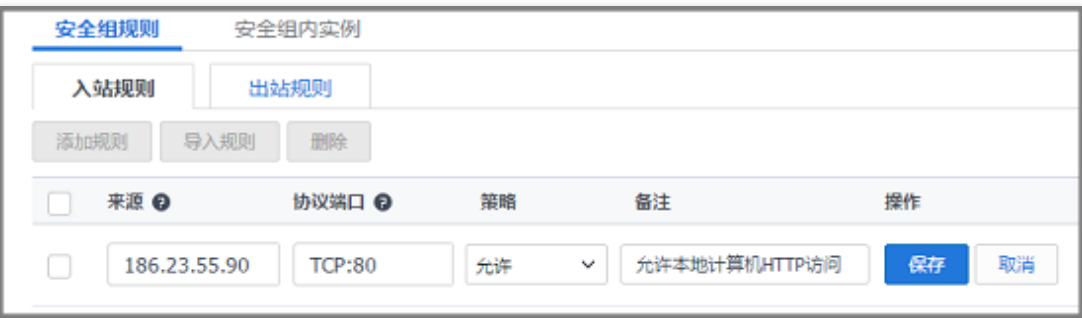

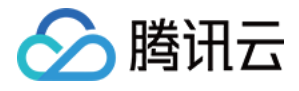

# <span id="page-41-0"></span>估算成本

最近更新时间:2018-09-12 14:49:33

在确定实例类型、网络规划以及相应的配置信息之后,可知以下几个因素将影响成本估算结果:

- 计费的模式
- 包含的资源
- 购买数量
- 使用时长

#### **计费的模式**

- **包年包月**:是云服务器实例一种预付费模式,提前一次性支付一个月或多个月甚至多年的费用。这种付费模式适用 于提前预估设备需求量的场景,价格相较于按量计费模式更低廉。
- **按量计费**:是云服务器实例的弹性计费模式,您可以随时开通/销毁主机,按主机的实际使用量付费。计费时间粒度 精确到秒,不需要提前支付费用,每小时整点进行一次结算。此计费模式适用于电商抢购等设备需求量会瞬间大幅 波动的场景,单价比包年包月计费模式高 3 ~ 4 倍。

#### **包含的资源**

- 地域:
	- 国内的同一实例规格,不同的地域,价格相同。
	- 海外的同一实例规格,不同的地域,价格可能相同。
- 镜像:
	- 公共镜像:目前腾讯云国内的所有公共镜像均免费,部分海外地域的 Windows 类型镜像需收取一定 License 费 用。
	- 服务市场镜像:费用由镜像提供商定价,既有免费镜像,也有付费镜像;使用付费镜像启动实例时,费用包含实 例费用和镜像费用两部分。
	- 自定义镜像:创建自定义镜像,导入自定义镜像以及跨地域复制自定义镜像,暂不收费。
	- 共享镜像:由其他腾讯云用户通过镜像共享功能共享的镜像,暂不收费。
- 网络:
	- 私有网络、子网、路由表、网络 ACL、安全组、专线网关、VPN 通道、对端网关免费使用。
	- 内网同地域免费。即不同子网中实例间通信,不需要支持带宽费用 ,同地域对等连接也免费。
	- 。 使用公网的通信收费,单击查看 [公网网络计费模式概述。](https://cloud.tencent.com/document/product/213/10578)
	- o NAT 网关、VPN 网关、跨地域对等连接收费,单击查看 [私有网络价格总览](https://cloud.tencent.com/document/product/215/3078)。
- 存储:

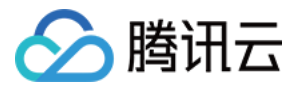

本地硬盘和云硬盘的价格,单击查看 [云硬盘价格总览](https://cloud.tencent.com/document/product/362/2413)。

#### **购买数量**

CVM 的购买量也会直接影响最后的成本,数量越多成本越高。

#### **使用时长**

• [如果选择包年包月的付费模式,购买时长越长成本越高,但不同的时长会有相应的折扣,单击查看 云服务器价格总](https://cloud.tencent.com/document/product/213/2176) 览。

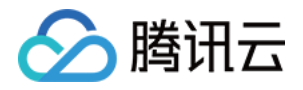

# <span id="page-43-0"></span>自定义配置 Linux 云服务器

最近更新时间:2018-07-04 10:13:17

本文档介绍 Linux 云服务器的自定义配置方法。 不同于快速配置,自定义配置选项齐全,您可根据需求选择合适的配置。

### 前提条件

- 1. 开始自定义配置前,您需完成【快速入门 Linux 云服务器】文档中的步骤一。
- 2. 登录腾讯云官网, 选择【云产品】-【计算与网络】-【云服务器】, 单击【立即选购】按钮, 进入 云服务器购买页 面。
- 3. 单击【自定义配置】,进入自定义配置界面。

### 选择地域与机型

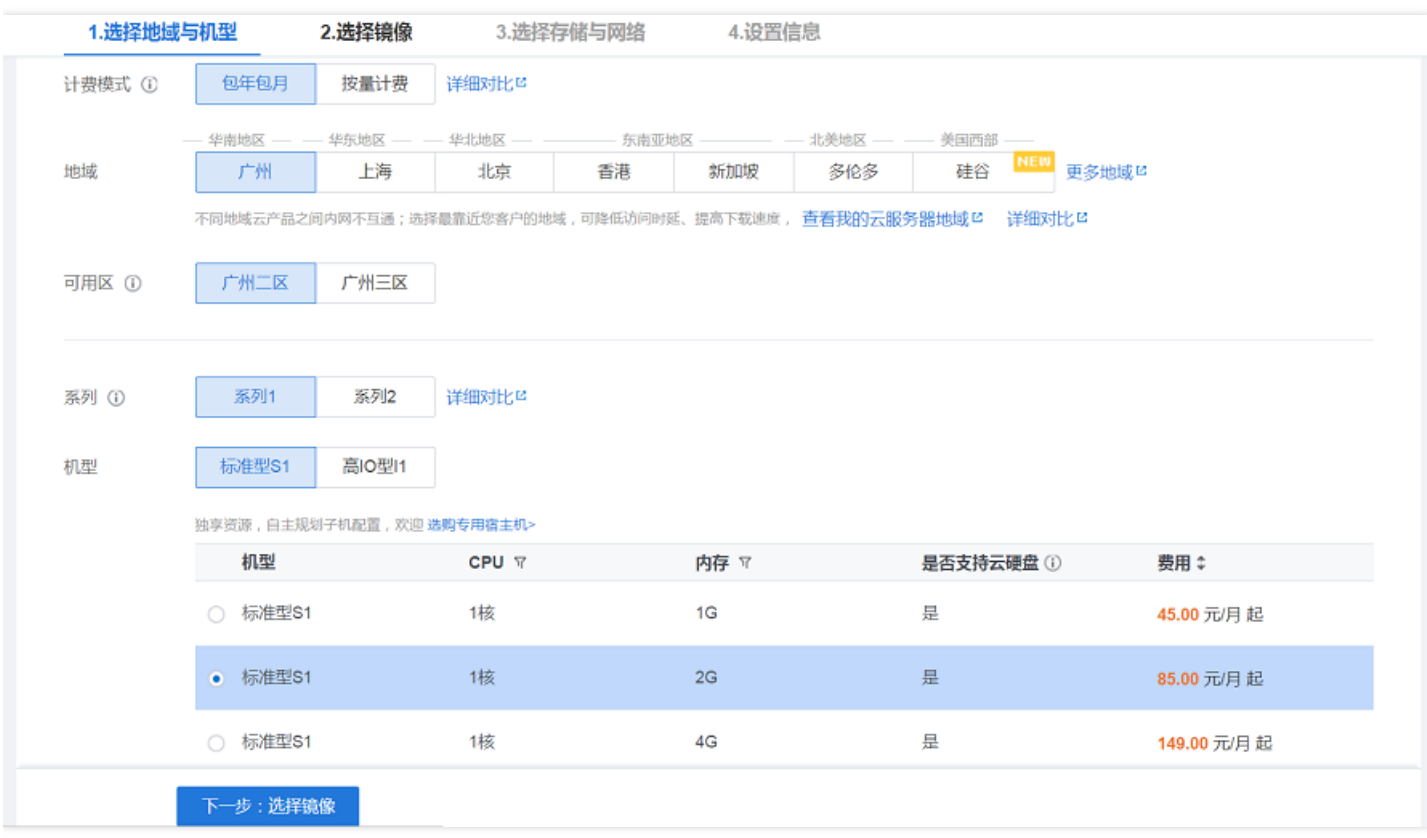

1. 选择计费模式: 包年包月或按量付费(无法购买按量付费云服务器的用户请先进行 [实名认证](https://console.cloud.tencent.com/developer/infomation))。更多信息请看 计 费模式说明 。

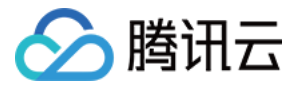

2. 选择地域和可用区。当您需要多台云服务器时,选择不同可用区可实现容灾效果。

3. 选择机型和配置。

根据底层硬件的不同,腾讯云目前提供了 系列 1 和 系列 2 (下文也称为 上一代实例 和 当前一代实例 ) 两种 不同的实例系列,不同的实例系列提供如下实例类型:

- 上一代实例类型:标准型S1,高IO型I1,内存型M1
- 当前一代实例类型:标准型S2,高IO型I2,内存型M2,计算型C2,GPU型G2,FPGA型FX2 为获得最佳性能,我们建议您在新建实例时使用当前一代实例类型。实例类型详细说明,请参见 实例类型概述

注意:

。

不同的地域与可用区下的系列、机型会有所不同。

单击【下一步:选择镜像】按钮,进入选择镜像页面。

## 选择镜像

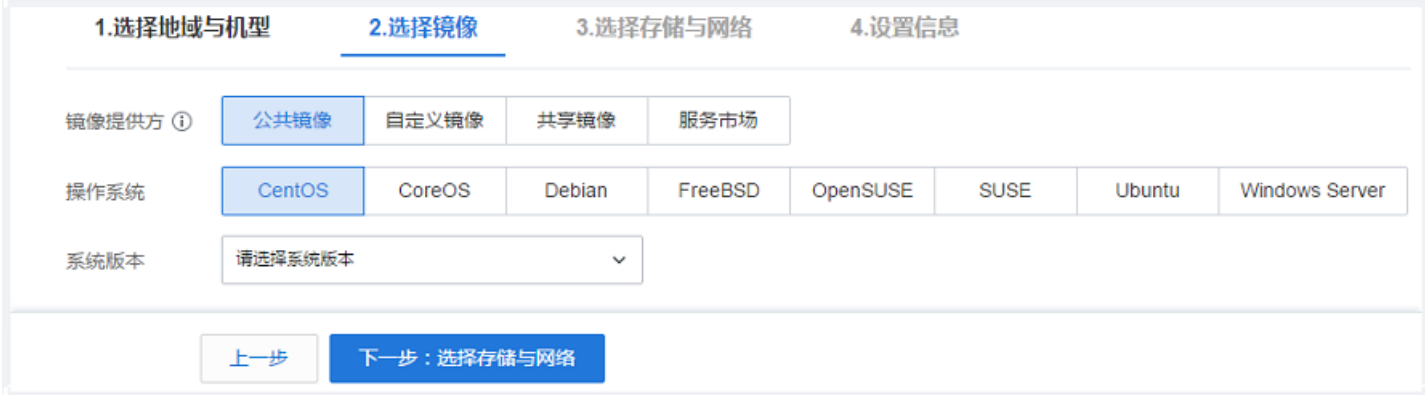

1. 选择镜像提供方。

腾讯云提供公共镜像、自定义镜像、共享镜像、服务市场,您可参考 镜像类型 讲行选择。 对于刚开始使用腾讯云的用户,推荐选择公共镜像。

2. 选择操作系统。

腾讯云提供了 CentOS、 CoreOS、 Debian、 FreeBSD、 OpenSUSE、 SUSE、 Ubuntu 等操作系统, 后续运行 环境请您自行搭建。

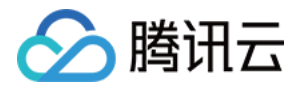

3. 选择系统版本。

单击【下一步: 选择存储与网络】按钮, 进入选择存储与网络页面。

# 选择存储与网络

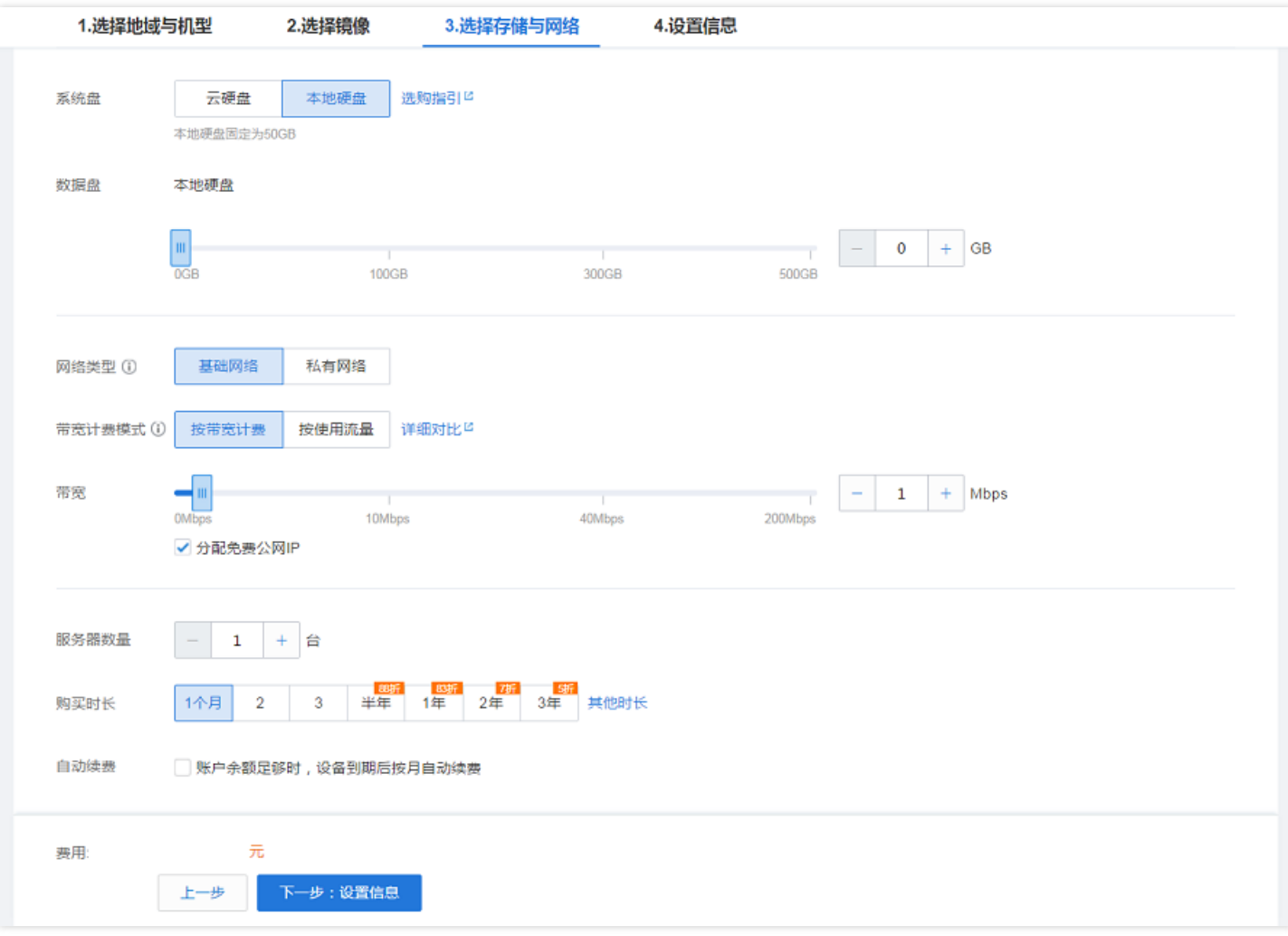

1. 选择硬盘类型和数据盘大小。

腾讯云提供云硬盘和本地硬盘两种类型。(均默认 50GB 系统盘,系统盘大小任选)

- 云硬盘:采用一盘三备的分布式存储方式,数据可靠性高
- 本地硬盘:处在云服务器所在的物理机上的存储设备,可以获得较低的时延,但存在单点丢失风险。具体对比可 以参考 产品分类 。
- 2. 选择网络类型。

腾讯云提供基础网络或私有网络两种可选。

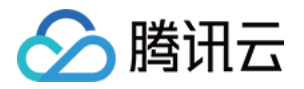

- 基础网络:适合新手用户,同一用户的云服务器内网互通。
- 私有网络:适合更高阶的用户,不同私有网络间逻辑隔离。

#### **注意:**

公网网关是私有网络与公网的一种接口,可转发私有网络中不同子网内无外网 IP 的云服务器请求。更多 详情请见 公网网关 。

#### 3. 选择公网带宽。

腾讯云提供 按带宽计费 或 按使用流量计费 两种可选。

- 按带宽计费:选择固定带宽,超过本带宽时将丢包。适合网络波动较小的场景。
- 按使用流量计费:按实际使用流量收费。可限制峰值带宽避免意外流量带来的费用,当瞬时带宽超过该值时将丢 包。适合网络波动较大的场景。

4. 选择服务器数量。

5. 选择购买时长与续费方式(仅限包年包月云服务器)。

单击【下一步:设置信息】按钮,进入设置信息页面。

设置信息

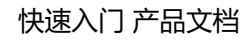

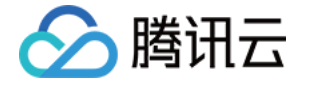

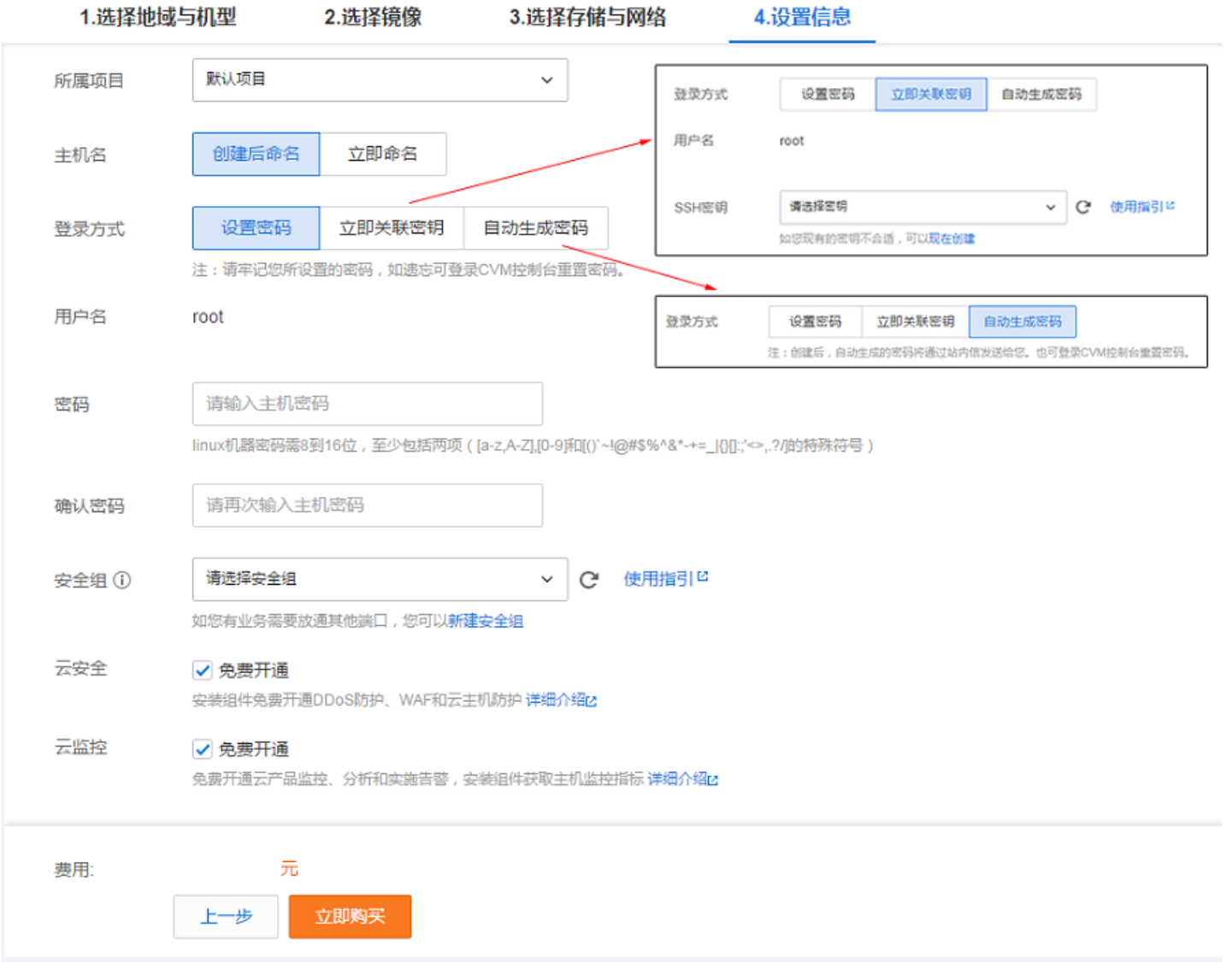

1. 命名主机: 您可选择创建后命名, 也可立即命名。

2. 登录信息设置:

- 设置密码:输入主机密码设置。
- 。立即关联密钥: 关联 SSH 密钥。如您没有密钥或现有的密钥不合适, 可以单击【现在创建】按钮创建, 参考 创 建密钥 指南。更多 SSH 密钥请见 [SSH密钥](http://cloud.tencent.com/doc/product/213/SSH%E5%AF%86%E9%92%A5) 。
- 自动生成密码:自动生成的密码将会以站内信方式发送。

3. 选择安全组(**确保登录端口 22 开放**,更多信息见 安全组) 。

单击【立即购买】按钮,完成支付后即可进入 [控制台](https://console.cloud.tencent.com/cvm) 查收您的云服务器。

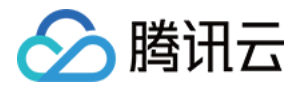

云服务器创建好后将会收到站内信,内容包括实例名称、公网 IP 地址、内网 IP 地址、登录名、初始登录密码等信 息。您可以使用这些信息登录和管理实例,也请尽快更改您的 Linux 登录密码保障主机安全性。

单击 这里,继续 Linux 云服务器的登录、格式化与分区数据盘等后续配置。

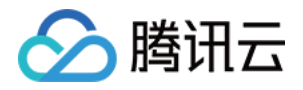

# <span id="page-49-0"></span>自定义配置 Windows 云服务器

最近更新时间:2018-07-04 10:15:56

本文档介绍 Windows 云服务器的自定义配置方法。 不同于快速配置,自定义配置选项齐全,您可根据需求选择合适的配置。

# 前提条件

- 1. 开始自定义配置前, 您需完成【快速入门 Windows 云服务器】文档中的步骤一。
- 2. 登录腾讯云官网, 选择【云产品】-【计算与网络】-【云服务器】, 单击【立即选购】按钮, 进入 云服务器购买页 面。
- 3. 单击【自定义配置】,进入自定义配置界面。

### 选择地域与机型

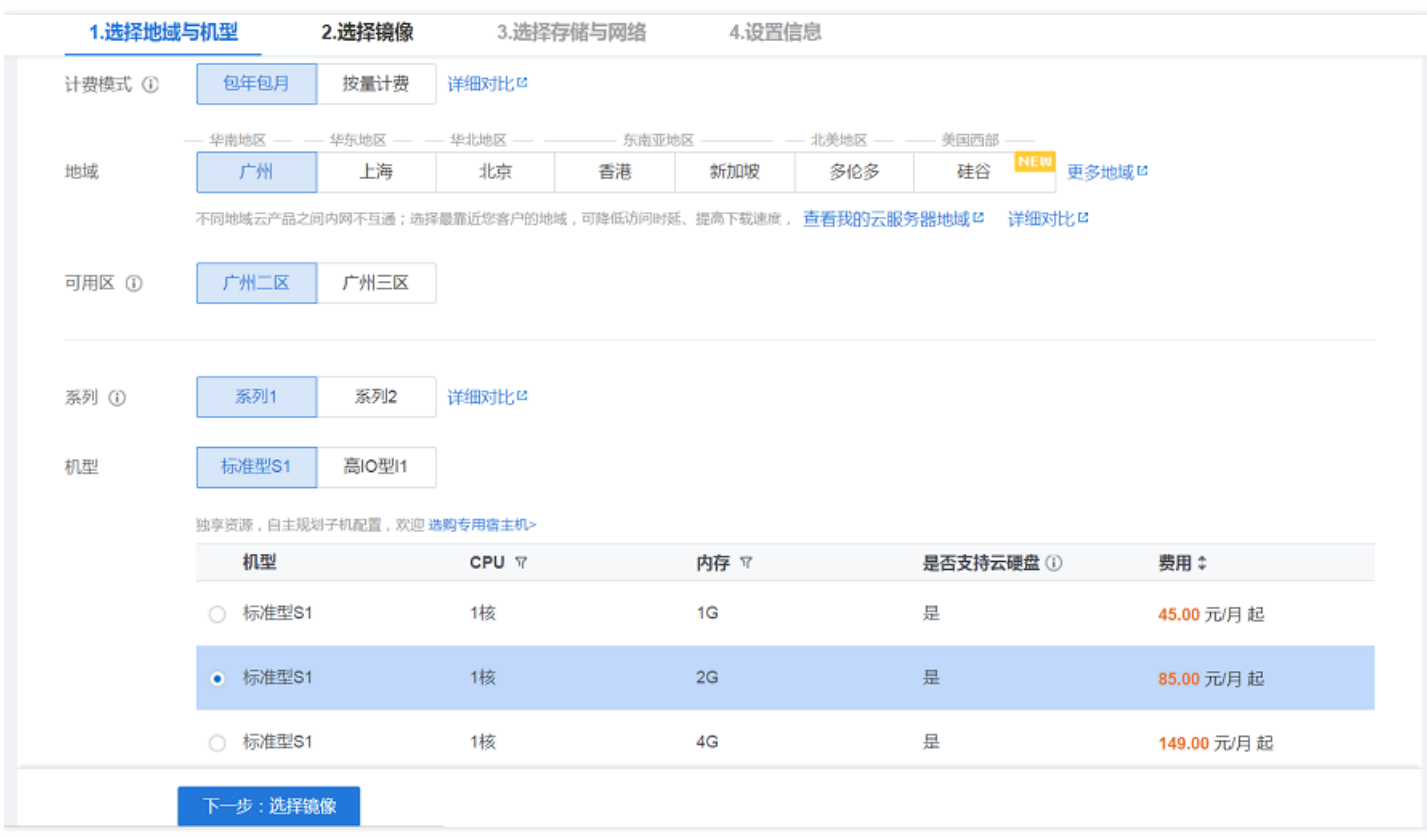

1. 选择计费模式: 包年包月或按量付费(无法购买按量付费云服务器的用户请先进行 [实名认证](https://console.cloud.tencent.com/developer/infomation))。更多信息请看 计 费模式说明 。

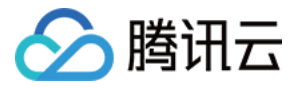

2. 选择地域和可用区。当您需要多台云服务器时,选择不同可用区可实现容灾效果。

3. 选择机型和配置。

根据底层硬件的不同,腾讯云目前提供了 系列 1 和 系列 2 (下文也称为 上一代实例 和 当前一代实例 ) 两种 不同的实例系列,不同的实例系列提供如下实例类型:

- 上一代实例类型:标准型S1,高IO型I1,内存型M1
- 当前一代实例类型:标准型S2,高IO型I2,内存型M2,计算型C2,GPU型G2,FPGA型FX2 为获得最佳性能,我们建议您在新建实例时使用当前一代实例类型。实例类型详细说明,请参见 实例类型概述

注意:

。

不同的地域与可用区下的系列、机型会有所不同。

单击【下一步:选择镜像】按钮,进入选择镜像页面。

## 选择镜像

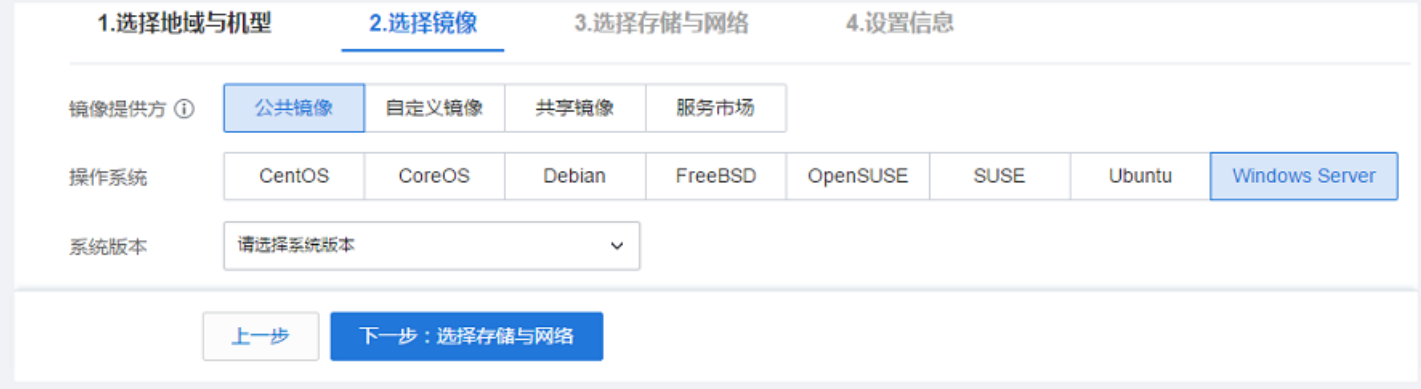

1. 选择镜像提供方。

腾讯云提供公共镜像、自定义镜像、共享镜像、服务市场,您可参考 镜像类型 文档进行选择。 对于刚开始使用腾讯云的用户,推荐选择公共镜像,其中包含了正版 Windows 操作系统,后续运行环境自行搭 建。

- 2. 选择操作系统:选择 Windows Server 。
- 3. 选择系统版本。

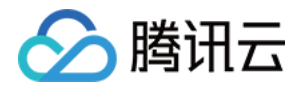

- 系统内含正版激活,无需额外付费(北美地域除外)。
- o 适合于运行 Windows 下开发的程序, 如 .NET.
- 支持 SQL Server 和其他更多数据库(需自行安装)。

单击【下一步:选择存储与网络】按钮,进入选择存储与网络页面。

## 选择存储与网络

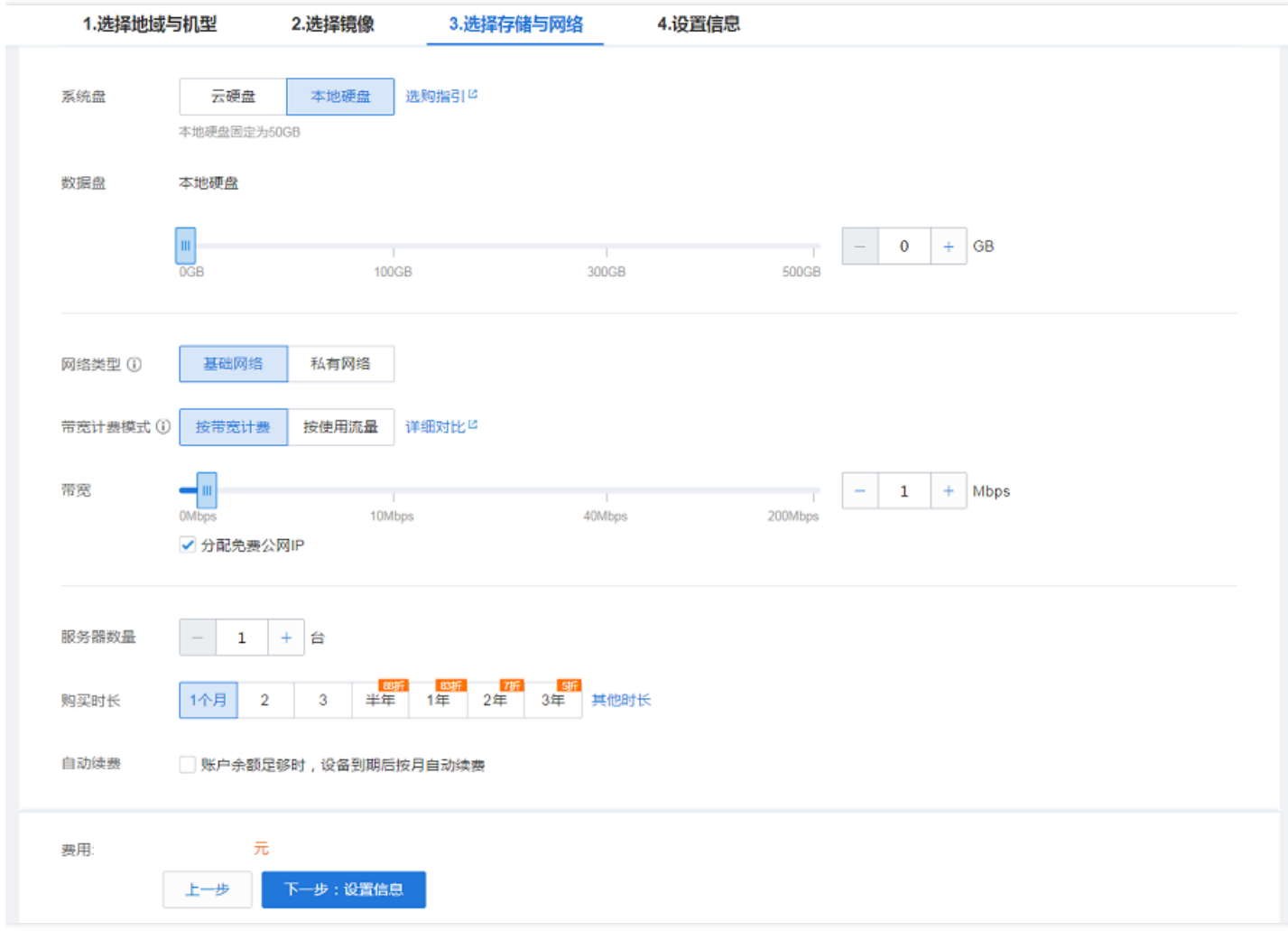

1. 选择硬盘类型和数据盘大小。

腾讯云提供云硬盘和本地硬盘两种类型。(均默认 50GB 系统盘,系统盘大小任选)

- 云硬盘:采用一盘三备的分布式存储方式,数据可靠性高
- 本地硬盘:处在云服务器所在的物理机上的存储设备,可以获得较低的时延,但存在单点丢失风险。具体对比可 以参考 产品分类 。

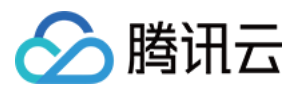

2. 选择网络类型。

腾讯云提供基础网络或私有网络两种可选。

- 基础网络:适合新手用户,同一用户的云服务器内网互通。
- 私有网络:适合更高阶的用户,不同私有网络间逻辑隔离。

**注意:**

Windows 云服务器无法作为 公网网关 使用,需要公网网关的用户请参考 Linux 云服务器快速入门。

#### 3. 选择公网带宽。

腾讯云提供 按带宽计费 或 按使用流量计费 两种可选。

- 按带宽计费:选择固定带宽,超过本带宽时将丢包。适合网络波动较小的场景。
- 按使用流量计费:按实际使用流量收费。可限制峰值带宽避免意外流量带来的费用,当瞬时带宽超过该值时将丢 包。适合网络波动较大的场景。

4. 选择服务器数量。

5. 选择购买时长与续费方式(仅限包年包月云服务器)。

单击【下一步:设置信息】按钮,进入设置信息页面。

# 设置信息

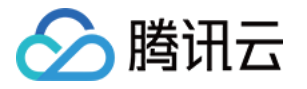

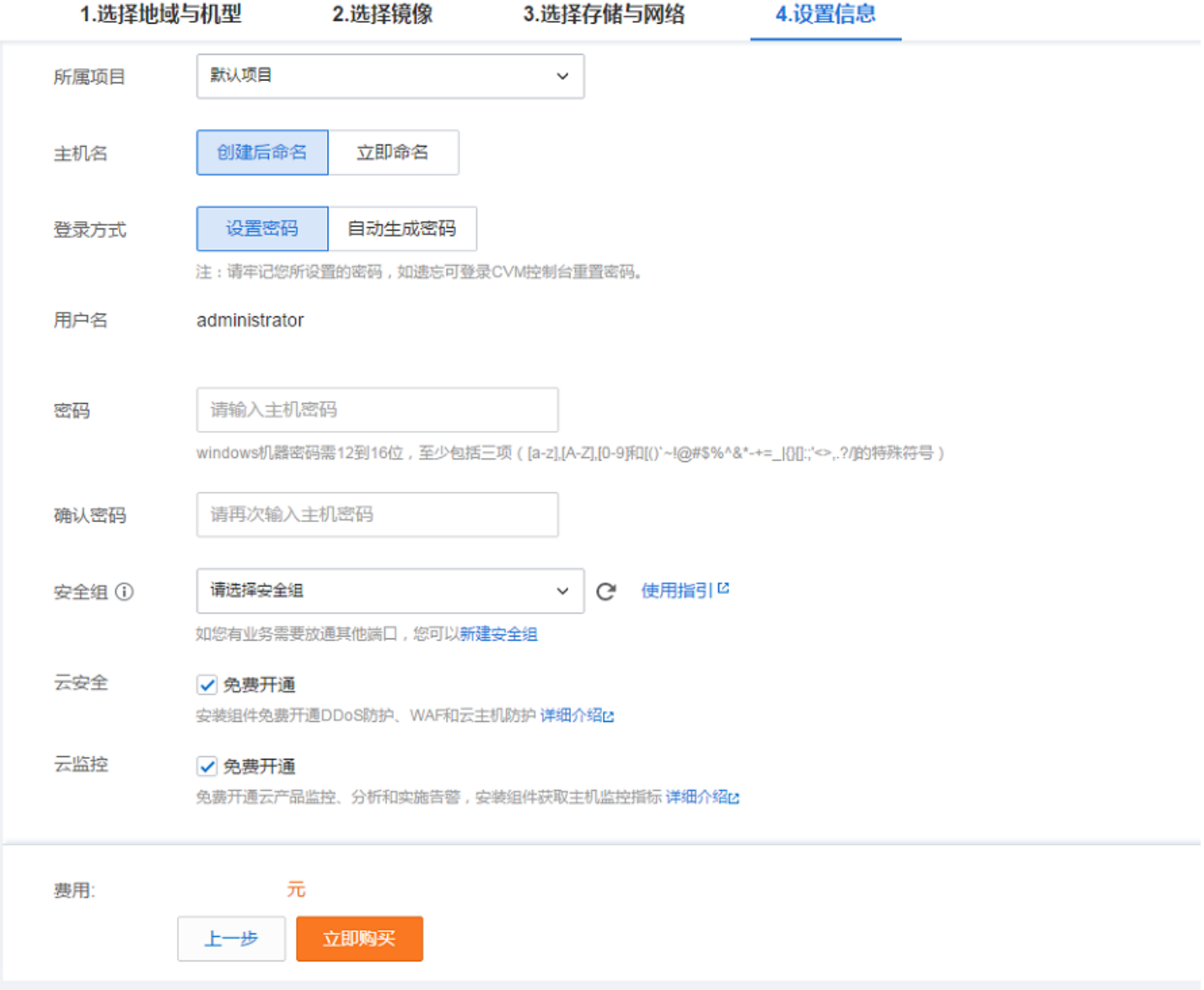

1. 命名主机:您可选择创建后命名,也可立即命名。

2. 登录信息设置:您可设置密码, 也可自动生成。设置的密码可在创建后修改, 自动生成的密码将会以站内信方式发 送。

3. 选择安全组(**确保登录端口 3389 开放**,更多信息见 安全组) 。

单击【立即购买】按钮,完成支付后即可进入 [控制台](https://console.cloud.tencent.com/cvm) 查收您的云服务器。

云服务器创建好后将会收到站内信,内容包括实例名称、公网 IP 地址、内网 IP 地址、登录名、初始登录密码等信 息。您可以使用这些信息登录和管理实例,也请尽快更改您的 Windows 登录密码保障主机安全性。

单击 这里,继续 Windows 云服务器的登录、格式化与分区数据盘等后续配置。